## **REFERENZHANDBUCH**

# **StackGuard**

# **SIGRIST Staubkonzentrations-Messgerät für heisse Gase**

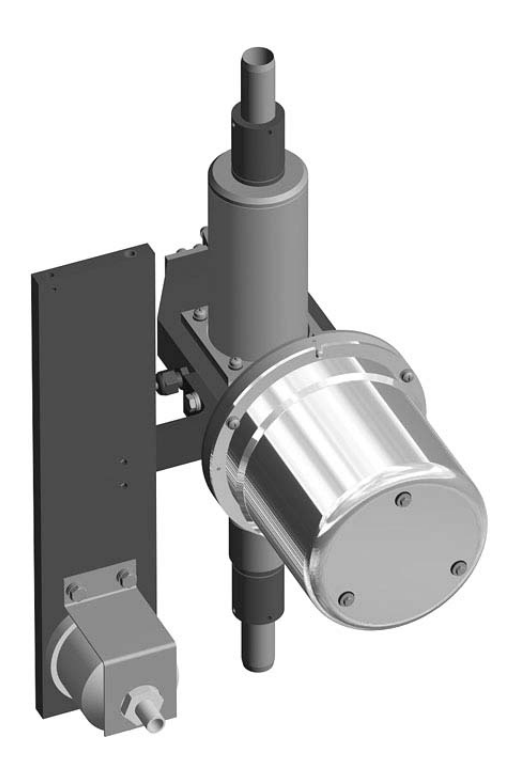

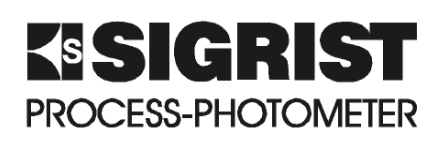

**SIGRIST-PHOTOMETER AG** Hofurlistrasse 1 CH-6373 Ennetbürgen Schweiz

 $+41$  (0)41 624 54 54 Fax:  $+41 (0)41 624 54 55$ eMail: info@photometer.com Internet: www.photometer.com

Dokumentnummer: 10268D | Version: 2 | Gültig ab: 1.7.2006

### Inhalt

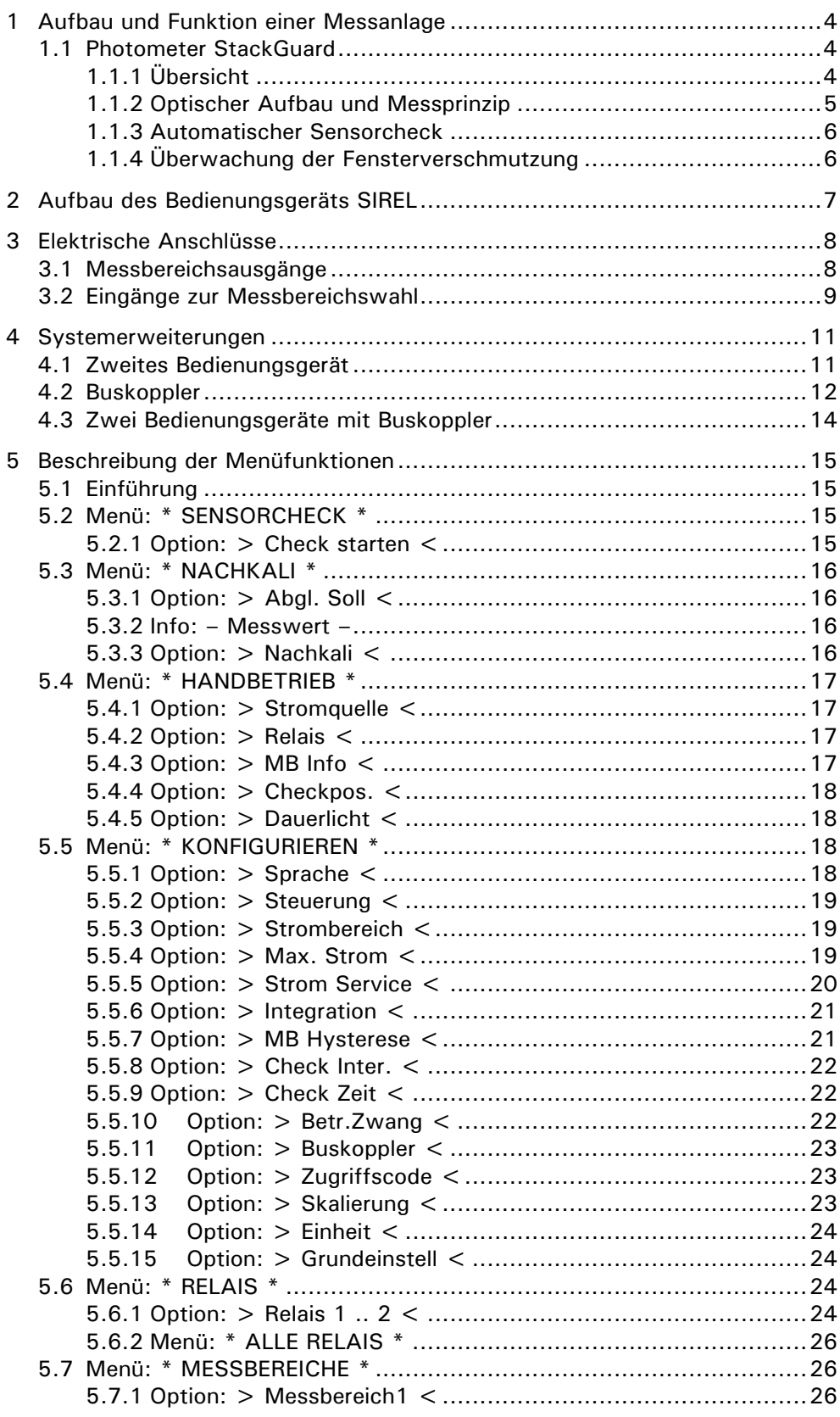

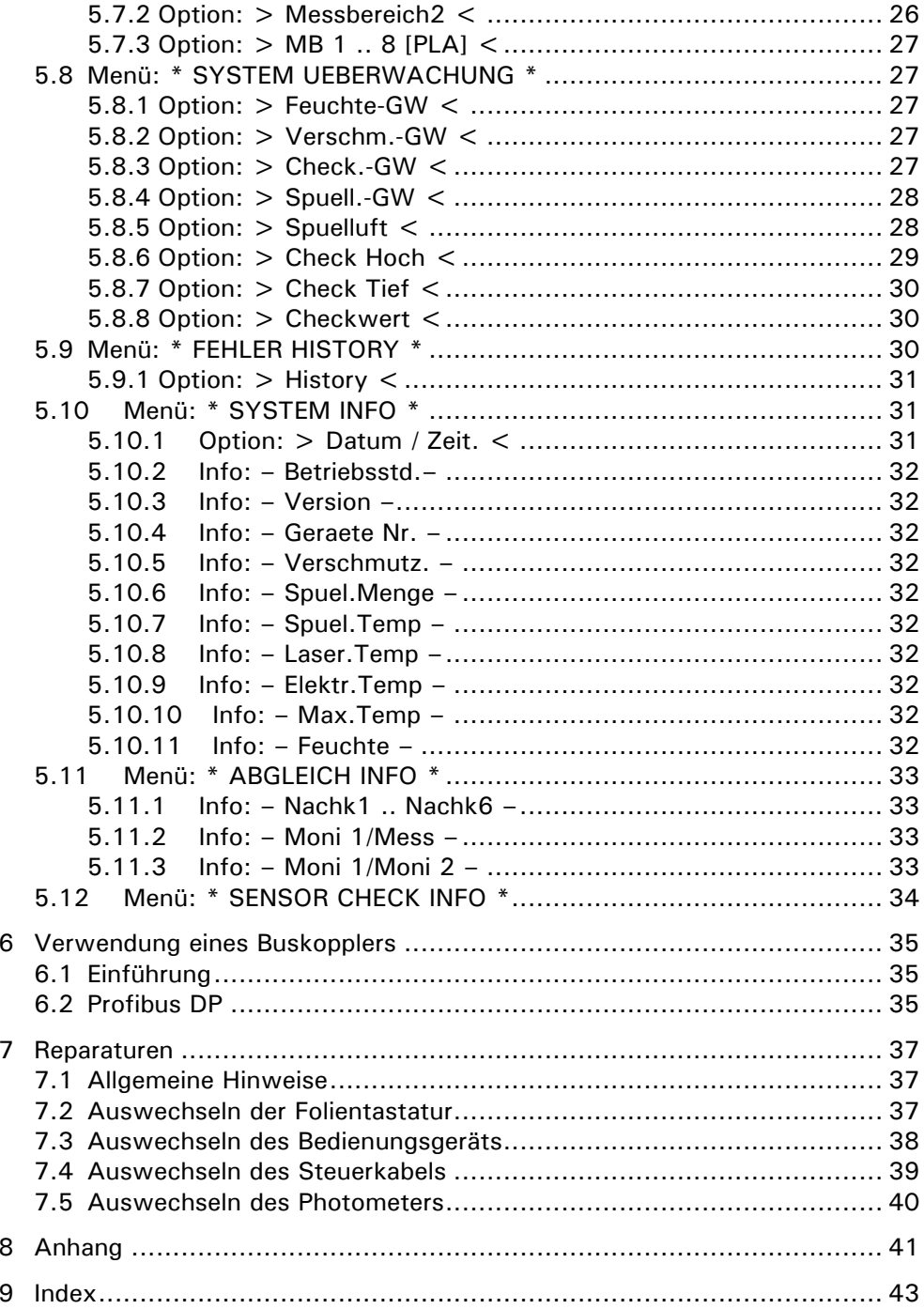

### **Vorwort**

Das vorliegende Referenzhandbuch beschreibt erweiterte Funktionen und Arbeitsschritte zum StackGuard. Es richtet sich an fortgeschrittene Anwender sowie Servicetechniker, die mit den Grundfunktionen und der Anwendung des Geräts vertraut sind.

Das Referenzhandbuch ist als Ergänzung zur Betriebsanleitung gedacht. Sie sollten dieses deshalb nur verwenden, wenn Sie mit dem Inhalt der Betriebsanleitung vollständig vertraut sind. Insbesondere die Kapitel über Sicherheitsvorschriften sind vorgängig eingehend zu lesen.

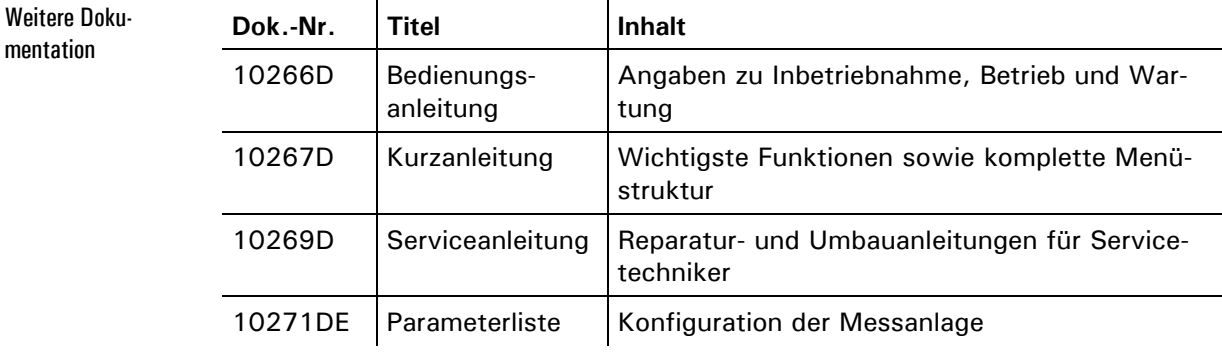

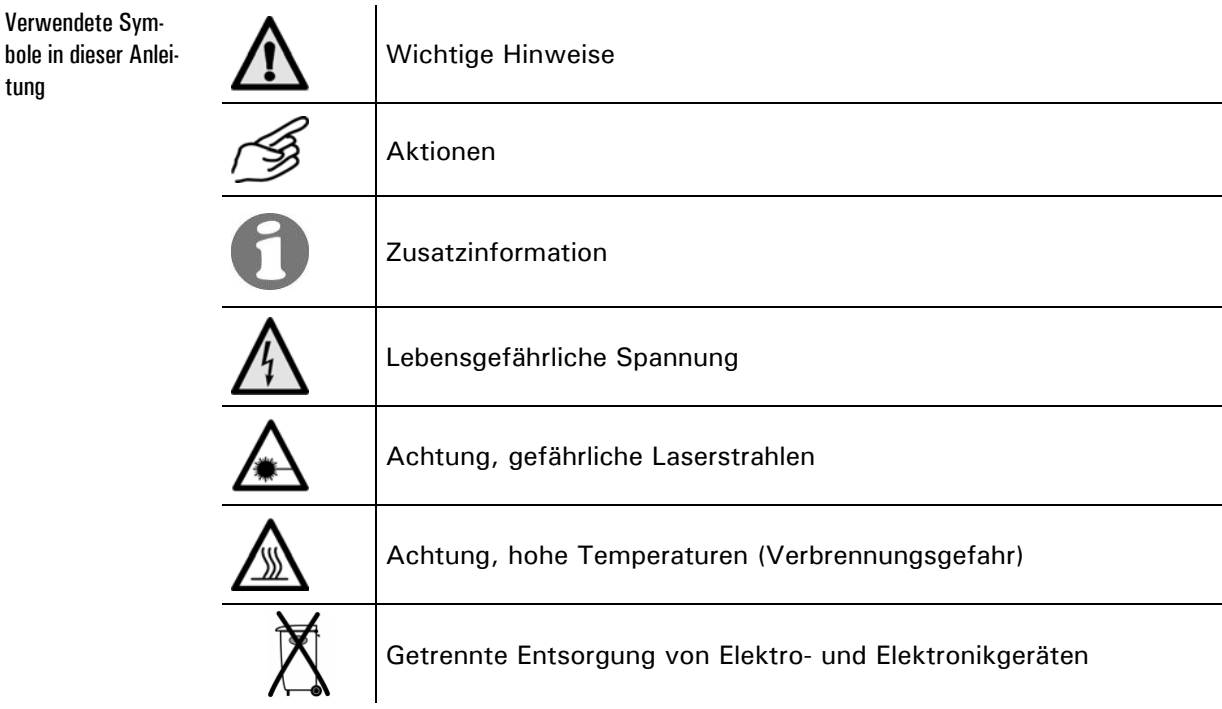

### **1 Aufbau und Funktion einer Messanlage**

#### **1.1 Photometer StackGuard**

#### **1.1.1 Übersicht**

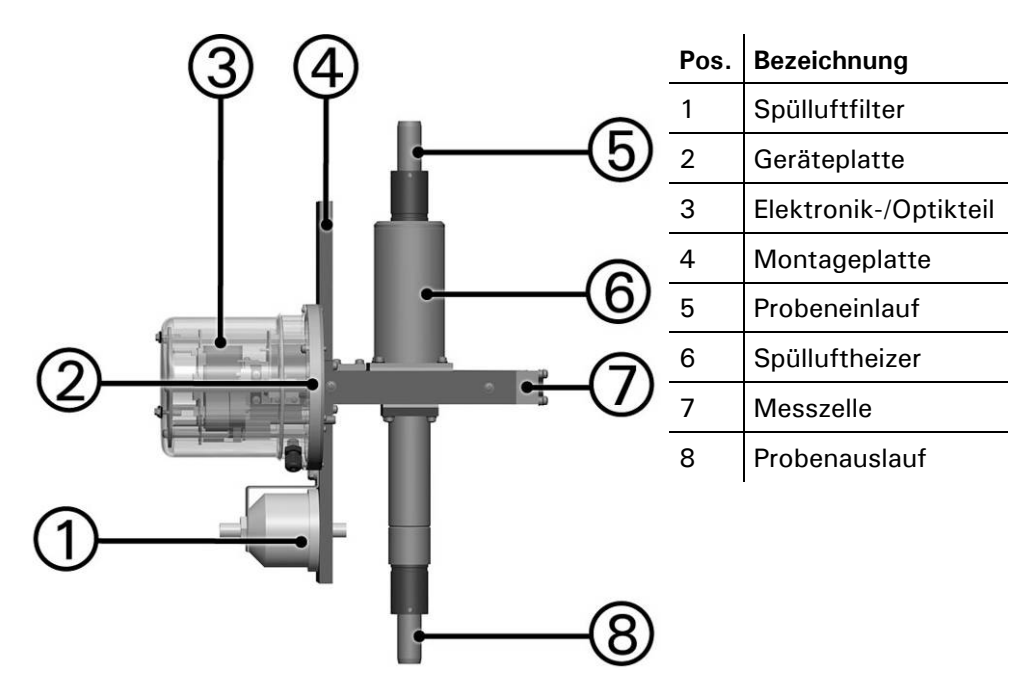

*Abbildung 1: Übersicht StackGuard* 

Das Photometer StackGuard besteht aus zwei mechanisch getrennten Teilen:

- dem Elektronik-/ Optikteil
- dem durch die Geräteplatte abgetrennten Messzellenteil.

Um die optischen Bauteile vor Verschmutzungen zu schützen, wird im Stack-Guard ein Spülluftsystem verwendet, welches den eigentlichen Probenstrom umgibt und so eine Verschmutzung der optischen Komponenten verhindert. Die Spülluft wird der Umgebung entnommen, gefiltert und aufgeheizt.

cher und Blende

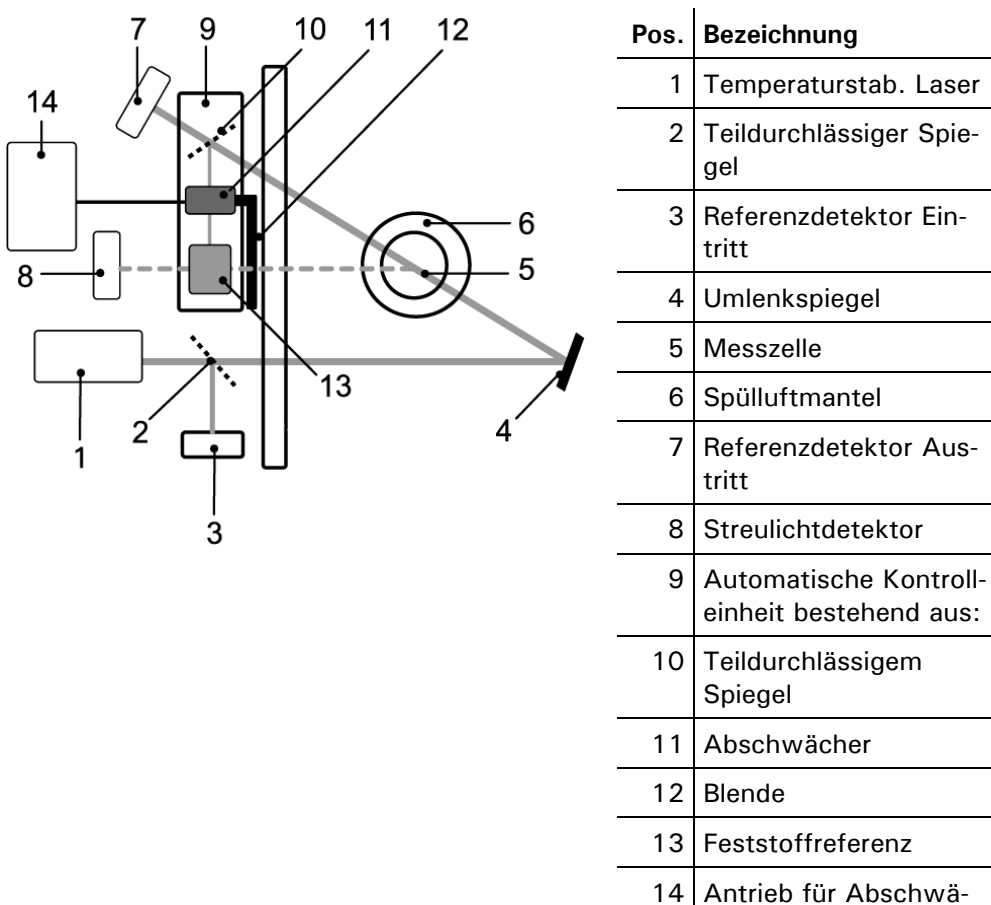

#### **1.1.2 Optischer Aufbau und Messprinzip**

*Abbildung 2: Optischer Aufbau StackGuard* 

Die Messung erfolgt in zwei Phasen:

Der Laser bleibt ausgeschaltet. Die Nullwerte der drei Detektoren werden erfasst. Phase 1

Der temperaturstabilisierte Laser ist eingeschaltet. Das Messlicht der zwei Referenzdetektoren und des 20°-Streulichtdetektors wird erfasst. Aus diesen Signalen wird der Messwert rechnerisch ermittelt. Phase 2

#### **1.1.3 Automatischer Sensorcheck**

Mit Hilfe einer internen Kontrolleinheit kann die Funktion des Photometers geprüft werden. Die Kontrolleinheit kann dabei folgende drei unterschiedliche Positionen einnehmen: Sensor Check

- 1. Messposition: Mit Hilfe eines teildurchlässigen Spiegels (10), wird ein Teil des Laserlichtes ausgekoppelt. Ist die Kontrolleinheit in der Messposition, dann blockiert der Abschwächer (11) diesen Kontrollstrahl. Die Blende (12) ist geöffnet und lässt das Streulicht von der Messzelle passieren. Dieses wird mit Hilfe des Streulichtdetektors (8) erfasst.
- 2. Checkwert Hoch: Der Abschwächer (11) lässt den Kontrollstrahl ungehindert passieren. Dieser trifft auf den Streulichtkörper (13) und produziert Streulicht welches vom Detektor (8) erfasst wird. Die Blende (12) ist geschlossen und lässt das Streulicht von der Messzelle nicht passieren.
- 3. Checkwert Tief: Der Abschwächer (11) reduziert die Kontrollstrahlintensität auf 1%. Das am Streukörper (13) produzierte Streulicht wird vom Streulichtdetektor (8) erfasst. Die Blende (12) ist geschlossen und lässt das Streulicht von der Messzelle herkommend nicht passieren.

Die periodisch erfassten Werte werden mit den Sollwerten verglichen. Bei einer unzulässigen Abweichung wird eine Warnung ausgegeben. Das Kontrollintervall kann den Bedürfnissen angepasst werden. Die letzten 128 Kontrollwerte werden gespeichert.

#### **1.1.4 Überwachung der Fensterverschmutzung**

Beim StackGuard wird die Verschmutzung der Messzellenfenster überwacht. Dazu werden die Signale der zwei Referenzdetektoren verglichen. Werden unzulässige Unterschiede festgestellt, wird eine Warnung ausgegeben.

### **2 Aufbau des Bedienungsgeräts SIREL**

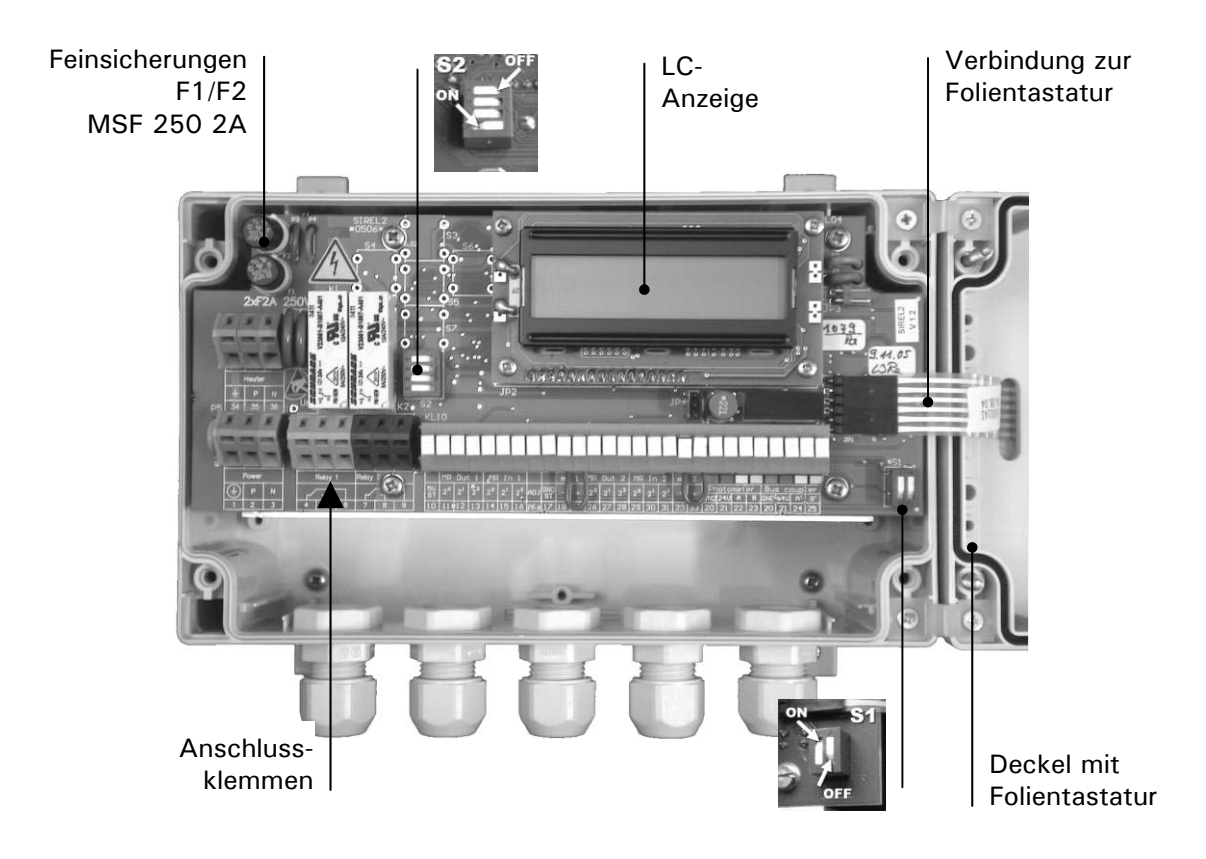

*Abbildung 3: Aufbau des Bedienungsgeräts.* 

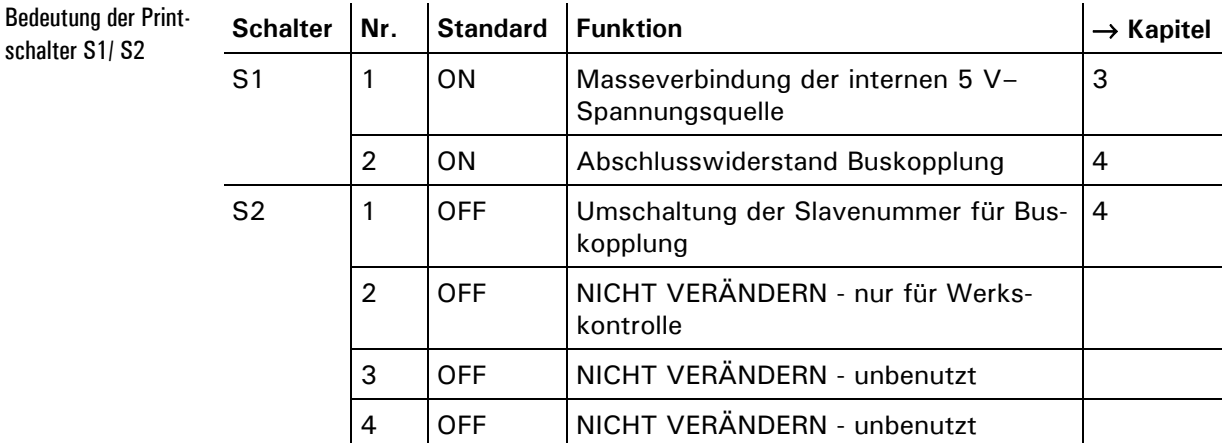

*Tabelle 1: Funktionen der Printschalter* 

### **3 Elektrische Anschlüsse**

**Im Innern des Photometers und des Bedienungsgeräts können Teile unter lebensgefährlicher Spannung stehen. Stellen Sie vor dem Öffnen sicher, dass keine spannungsführenden Leitungen angeschlossen sind.**

### **3.1 Messbereichsausgänge**

Die Messbereichsausgänge befinden sich im Bedienungsgerät SIREL SMD.

Die Ausgänge sind als binärcodierte Halbleiterausgänge mit offenen Kollektoren (open collectors) ausgeführt. Sie sind mittels Optokoppler gegenüber allen anderen Anschlüssen bis 50 V galvanisch getrennt.

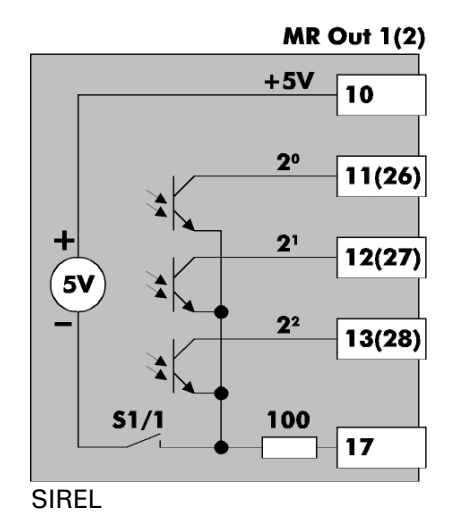

| <b>MR Out 1(2)</b> |                          |                | Codierung:     |       |                                  |  |
|--------------------|--------------------------|----------------|----------------|-------|----------------------------------|--|
|                    | $+5V$<br>10              | 2 <sup>2</sup> | 2 <sup>1</sup> | $2^0$ | <b>Messbereich</b><br>(Standard) |  |
| 5V<br>51/1         | 2 <sup>o</sup><br>11(26) |                | L              | L     | 1 (0  100 PLA)                   |  |
|                    | 2 <sup>1</sup><br>12(27) |                | L              | Н     | $2(030$ PLA)                     |  |
|                    |                          |                | Н              | L     | $3(010$ PLA)                     |  |
|                    | 2 <sup>2</sup><br>13(28) |                | н              | H     | 4 (0  3 PLA)                     |  |
|                    |                          | H              | L              | L     | 5(0 1 PLA)                       |  |
|                    | 100<br>17                | H              | L              | H     | $6(00.3$ PLA)                    |  |
|                    |                          | H              | н              | L     | $7(00.1$ PLA)                    |  |
| SIREL              |                          | н              | Н              | H     | 8(0 0.05 PLA)                    |  |

*Abbildung 4: Messbereichsausgänge im Bedienungsgerät* 

 $L = niederohmig (Low)$  $H =$  hochohmig (High-Z)

Mit dem Printschalter S1/1 wird eine interne Spannungsquelle an die gemeinsamen Anschlüsse der Messbereichsausgänge geschaltet. So kann eine externe Auswertung der Ausgänge ohne zusätzliche Spannungsquelle realisiert werden.

Eine einfache Möglichkeit den aktuellen Messbereich mit einem Linienschreiber aufzuzeichnen besteht darin, ein Stromsignal in Abhängigkeit des Messbereichs zu generieren:

Das Beispiel ist ausgelegt für eine Bürde von 10 Ω. Für andere Bürden müssen die Widerstandswerte neu berechnet werden.

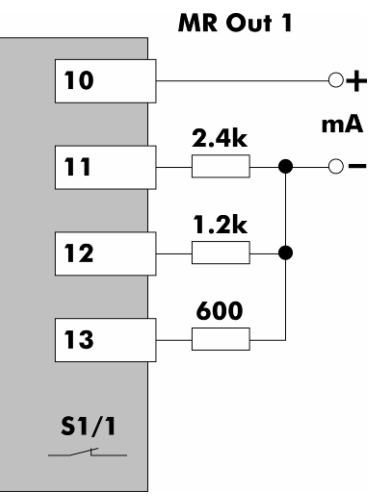

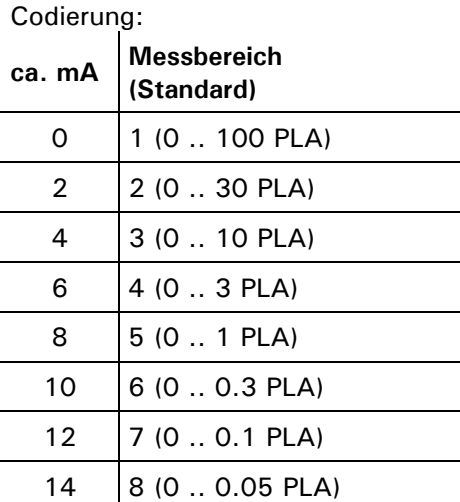

Printschalter S1/1 geschlossen (ON) 14

*Abbildung 5: Signalisierung des Messbereichs mittels Stromsignal* 

### **3.2 Eingänge zur Messbereichswahl**

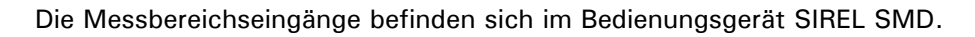

Die Eingänge sind als binärcodierte Optokopplereingänge ausgeführt. Alle Optokopplereingänge sind gemeinsam gegenüber den anderen Anschlüssen bis 50V galvanisch getrennt.

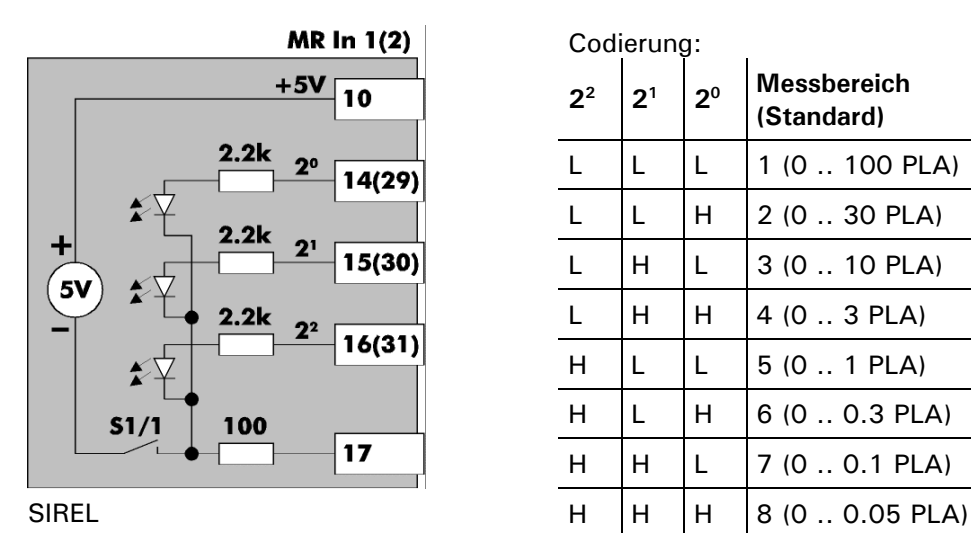

*Abbildung 6: Eingänge zur Messbereichswahl im* 

*Bedienungsgerät* 

Codierung: **22 21 <sup>20</sup> Messbereich (Standard)**   $L \mid L \mid L \mid 1$  (0 .. 100 PLA)  $L | L | H | 2 (0..30 PLA)$  $L$  |H |L |3 (0 .. 10 PLA)  $L$  H H  $4(0..3$  PLA)  $H | L | L | 5 (0.. 1 PLA)$  $H | L | H | 6 (0..0.3 PLA)$  $H$  |H |L |7 (0..0.1 PLA)  $L = Low (0 V)$ 

 $H = High (+5 V)$ 

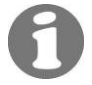

Mit dem Printschalter S1/1 ( $\rightarrow$  auch 2) wird eine interne Spannungsquelle an die gemeinsamen Anschlüsse der Eingänge geschaltet. So kann eine externe Ansteuerung der Eingänge ohne zusätzliche Spannungsquelle realisiert werden.

**MR In 1(2)** 10  $\mathbf{e}$  $\mathbf{S}^1$  $\mathbf{c}_2$ 14(29) 15(30) 16(31)  $$1/1$ ィ

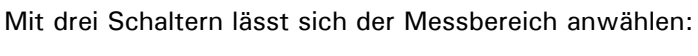

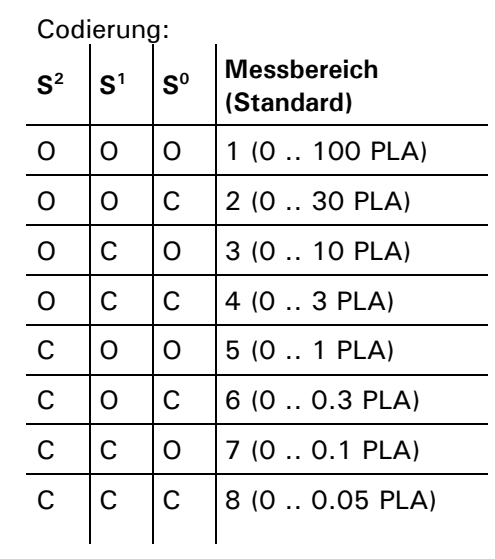

Printschalter S1/1 geschlossen (ON) *Abbildung 7: Externe Messbereichswahl mittels drei* 

*Schaltern* 

 $C =$  geschlossen (closed)  $O = \text{often}$ 

### **4 Systemerweiterungen**

### **4.1 Zweites Bedienungsgerät**

Mit den Printschaltern S1/2 bzw. S2/1 (→ Abbildung 3) werden die Bedienungsgeräte für diese Betriebsart konfiguriert.

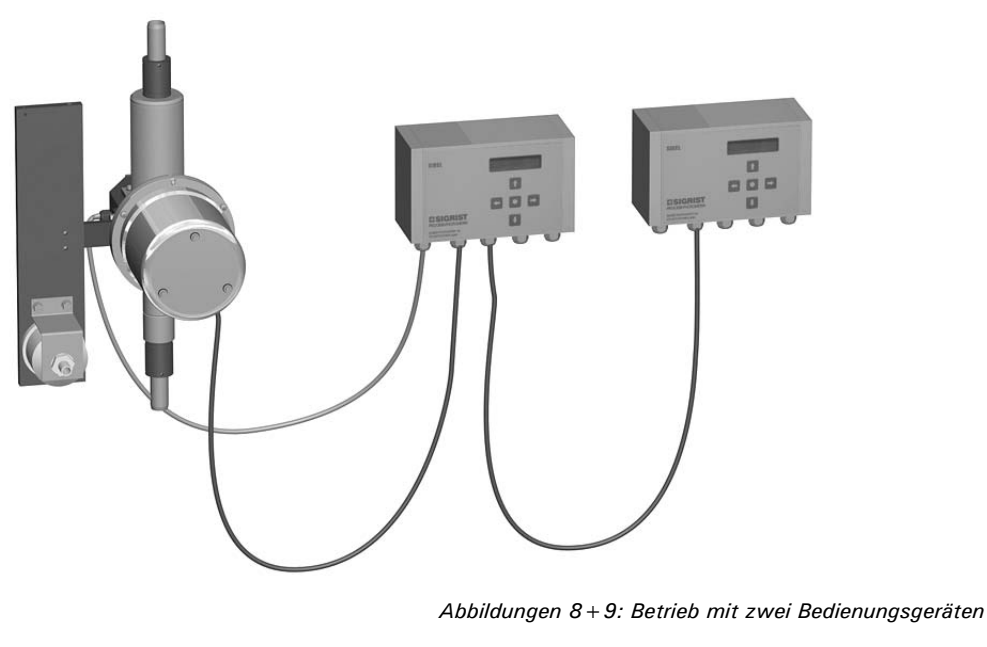

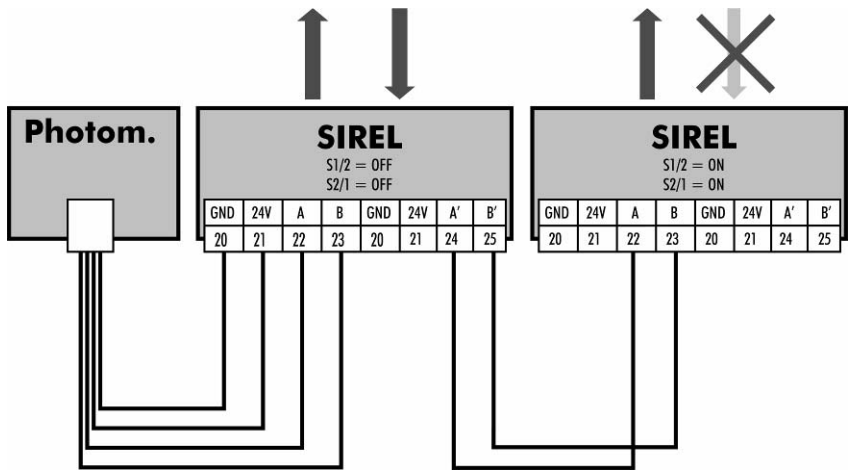

Gemeinsame Nutzung

 Die Signalausgänge der beiden Bedienungsgeräte können gleichzeitig genutzt werden, die Signaleingänge aber nur von jenem Gerät, bei dem der Printschalter S2/1 = OFF ist.

- Alle Signalausgänge verhalten sich in beiden Bedienungsgeräten gleich.
- Mit beiden Bedienungsgeräten kann das Photometer vollständig über die Tastatur bedient werden.
- Beide Bedienungsgeräte zeigen immer dasselbe an.
- Die Einstellungen der Optionen werden immer im Photometer gespeichert. Somit können die beiden Bedienungsgeräte nicht individuell konfiguriert werden.
- Wird ein Bedienungsgerät in den Servicebetrieb geschaltet, sind die Tasten des anderen Geräts gesperrt.

### **4.2 Buskoppler**

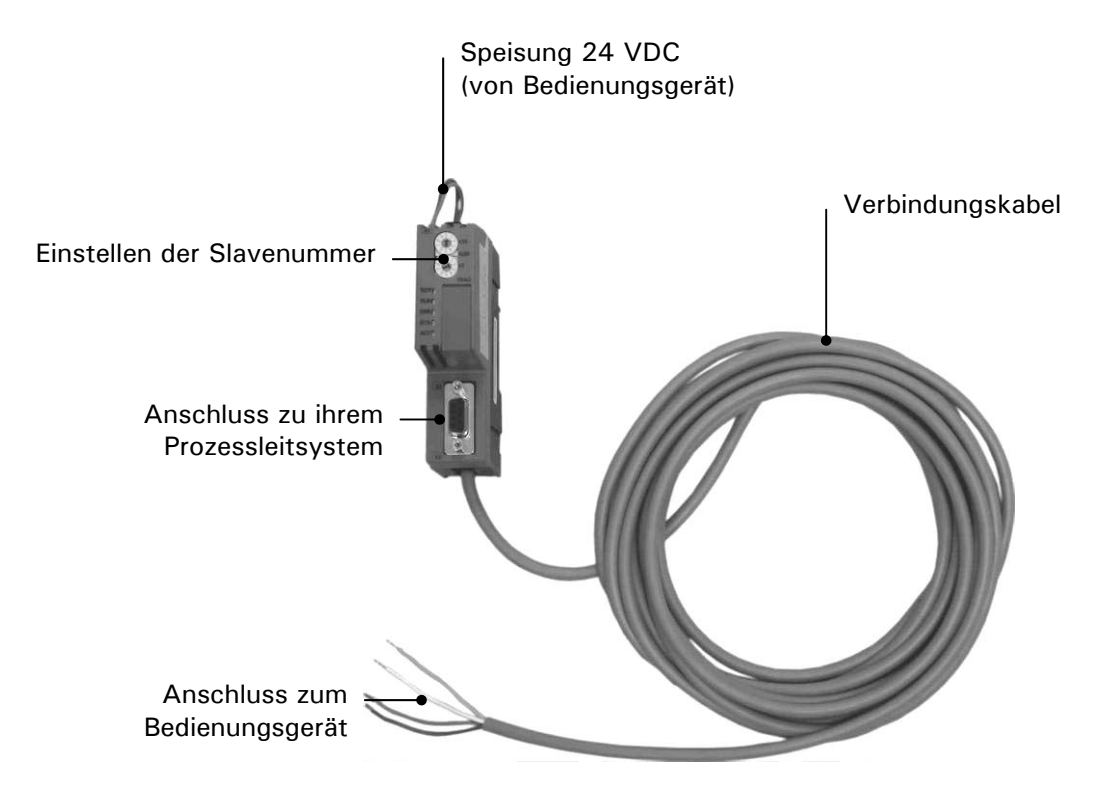

*Abbildung 10: Buskoppler* 

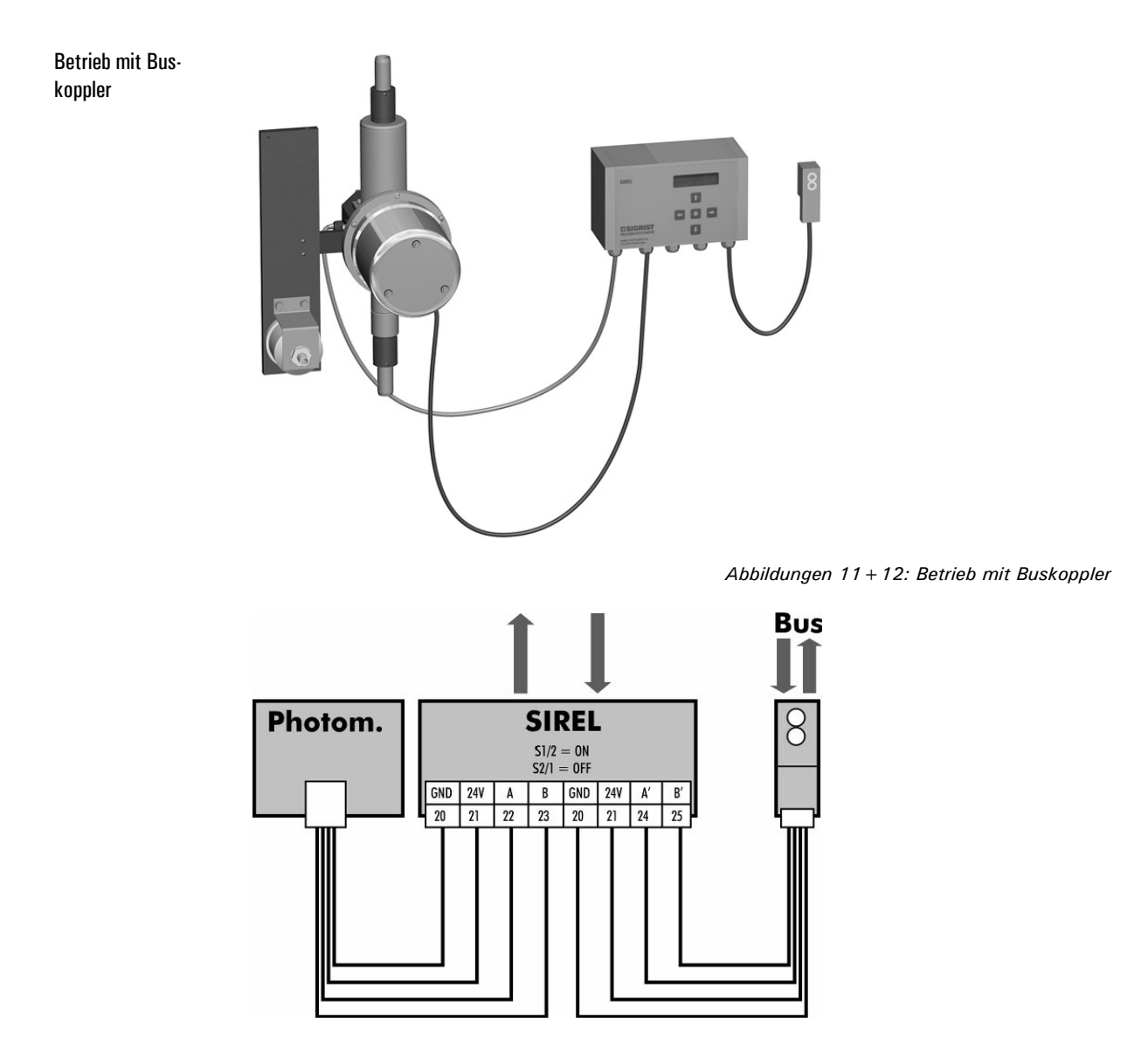

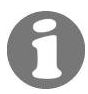

Mehr Informationen zum Betrieb mit Buskoppler finden Sie in Kapitel 6.

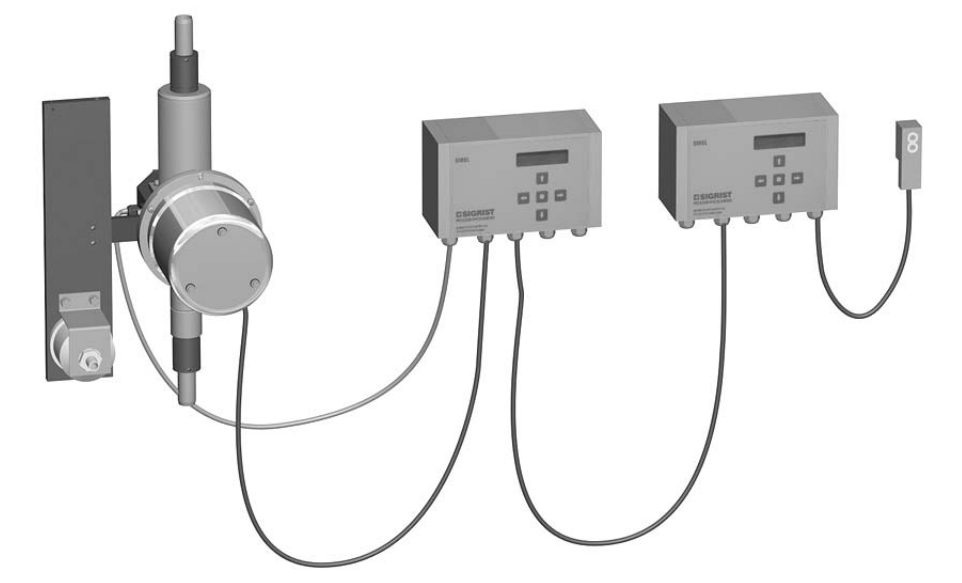

### **4.3 Zwei Bedienungsgeräte mit Buskoppler**

*Abbildungen 13+14: Betrieb mit zwei Bedienungsgeräten und Buskoppler* 

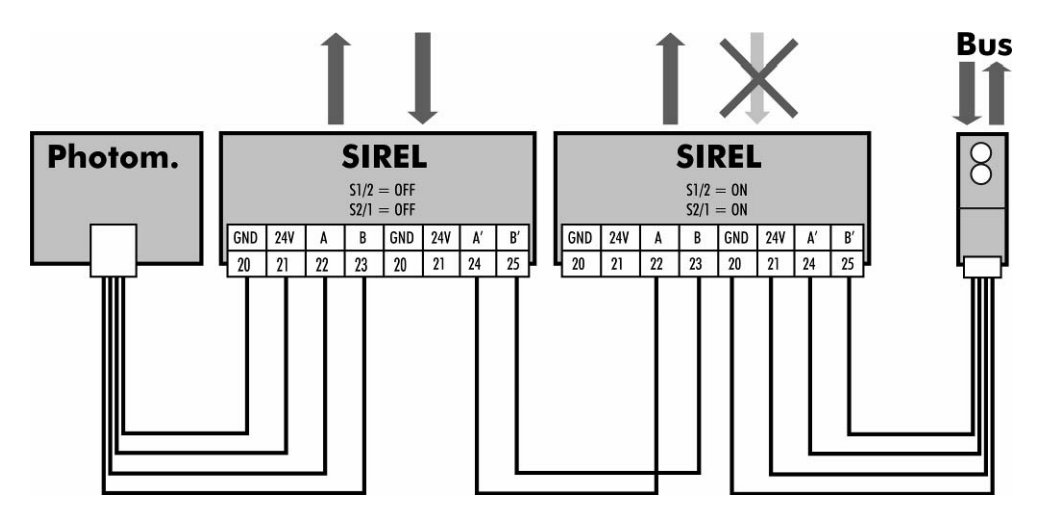

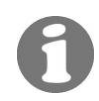

Zum Betrieb mit zwei Bedienungsgeräten siehe Kapitel 4.1. Mehr Informationen zum Betrieb mit Buskoppler finden Sie in Kapitel 6.

### **5 Beschreibung der Menüfunktionen**

#### **5.1 Einführung**

Es gibt insgesamt 12 Hauptmenüs, welche mit Ihrem Zugangscode sichtbar oder veränderbar sind. Nachfolgend werden alle Menüpunkte beschrieben, die in der Bedienungsanleitung noch nicht abgehandelt wurden.

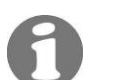

Die werkseitigen Vorgabewerte sind jeweils **fett** dargestellt.

#### **5.2 Menü: \* SENSORCHECK \***

#### **5.2.1 Option: > Check starten <**

 $\mathbf{I}$ 

Sensorcheck aktivieren

Der Sensor-Check dient dazu, die Messwertfunktionalität zu überprüfen.

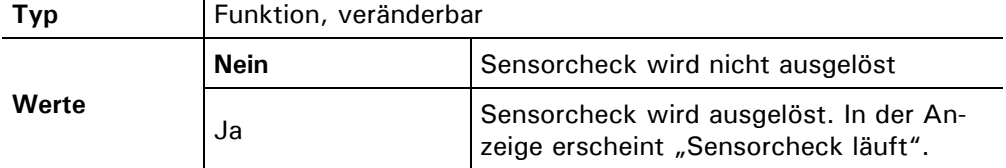

Die Anzeige bedeutet:

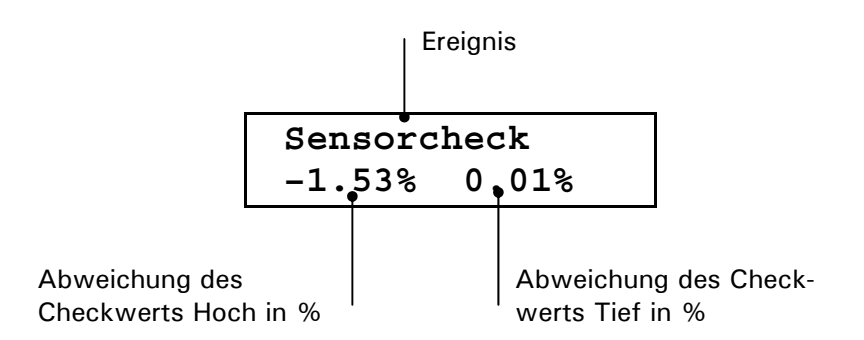

Während des Sensorchecks wird der Laserstrahl auf einen Kontrollkörper geleitet.

Durch ein zusätzliches Grauglas wird ein zweiter Kontrollwert generiert. Dadurch kann ein Punkt nahe 100% (Checkwert Hoch) des Messbereichs und ein weiterer Punkt bei 1% (Checkwert Tief) des Messbereichs geprüft werden.

Sind die Messwertabweichungen zu gross, wird die Meldung "ausser Toleranz" angezeigt.

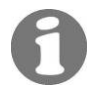

Die zulässige Toleranz wird im Menü \*SYSTEM ÜBERWACHUNG\*/ Check GW eingestellt.

### **5.3 Menü: \* NACHKALI \***

#### **5.3.1 Option: > Abgl. Soll <**

Sollwert für Abgleich

Zeigt den Sollwert für den Abgleich an. Dieser Wert muss mit demjenigen auf dem Kontrollstab zum Photometer übereinstimmen (Seriennummern prüfen).

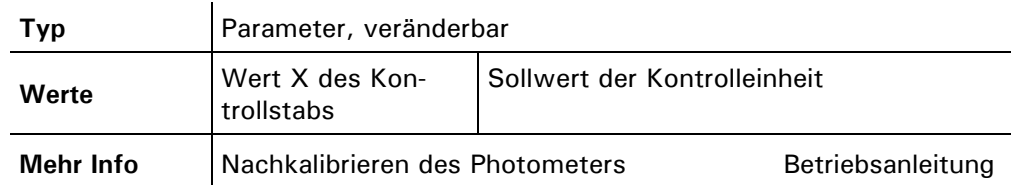

#### **5.3.2 Info: – Messwert –**

Kontrollwerte für Messwert

Zeigt den aktuellen Messwert an.

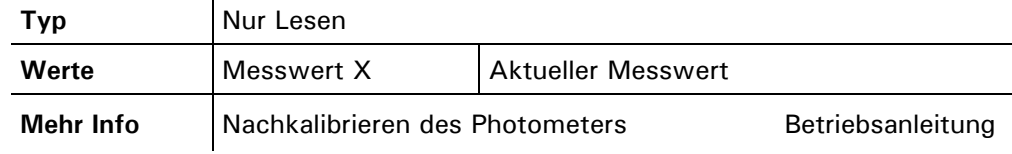

#### **5.3.3 Option: > Nachkali <**

Ermitteln der Kalibrierfaktoren zur Nachkalibrierung des Photometers. Das Gerät muss vorher entsprechend vorbereitet sein (→ Einsetzen der Kontrolleinheit gemäss der Betriebsanleitung). Kalibrierfaktoren zur Nachkalibrierung

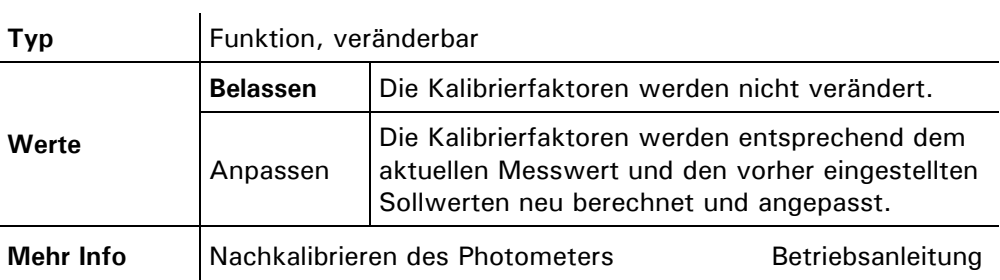

#### **5.4 Menü: \* HANDBETRIEB \***

#### **5.4.1 Option: > Stromquelle <**

Testen der beiden Messwertausgänge durch Einstellen eines definierten Stromwerts. Nach dem Verlassen dieses Menüpunkts wird wieder der vorherige Messwert ausgegeben. **Messwertausgang** testen

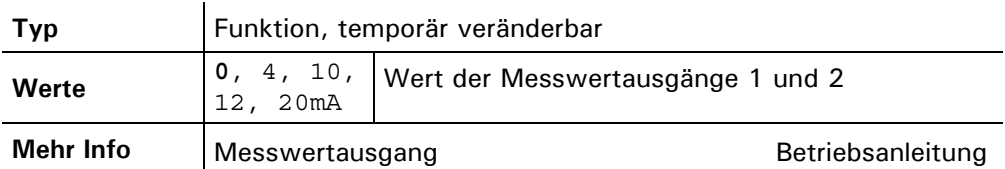

#### **5.4.2 Option: > Relais <**

Relaisfunktion testen

Testen der Funktion der Relais durch manuelles Ein-/Ausschalten. Nach dem Verlassen dieses Menüpunkts übernehmen die Relais wieder ihre bestimmungsgemässe Aufgabe.

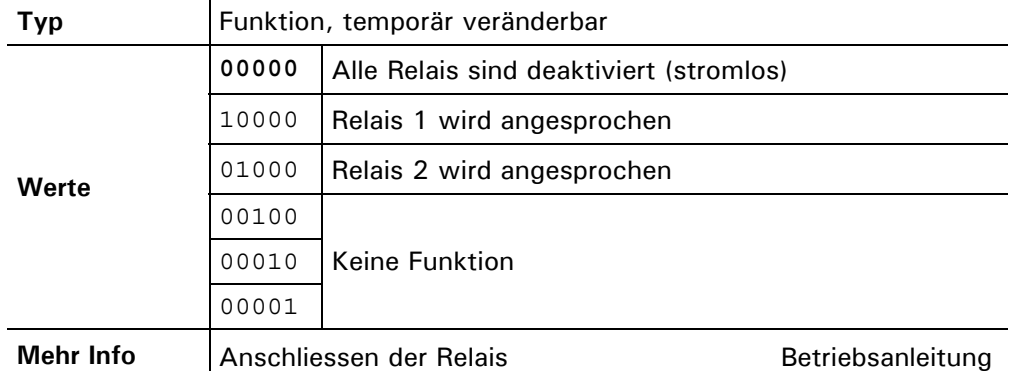

#### **5.4.3 Option: > MB Info <**

Messbereichsausgänge testen

Testen der Messbereichsausgänge durch manuelles Setzen auf einen bestimmten Wert. Diese Funktion wirkt nur auf die Signalausgänge. Der aktuelle Messbereich im Photometer wird nicht verändert. Nach dem Verlassen dieses Menüpunkts geben die Ausgänge wieder den aktuellen Messbereich aus.

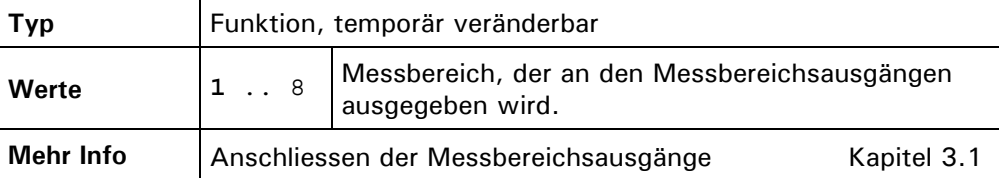

#### **5.4.4 Option: > Checkpos. <**

Testen der Schwenkarmposition Testen der Schwenkarmposition für den Sensorcheck durch manuelles Setzen auf eine bestimmte Position. Die Position wird erst nach dem Verlassen dieses Menüpunkts angefahren.

Beim Verlassen des Servicebetriebs wird immer auf die Messposition zurück gefahren

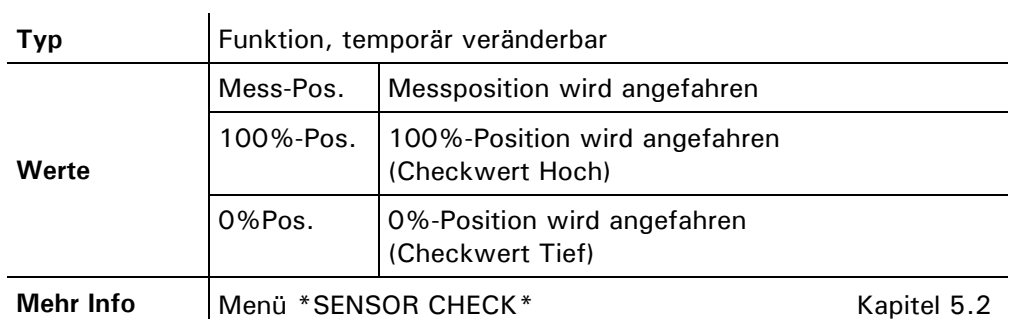

#### **5.4.5 Option: > Dauerlicht <**

Einschalten des Messlichts zu Testzwecken oder zur Fehlereingrenzung.

Messlicht manuell einschalten

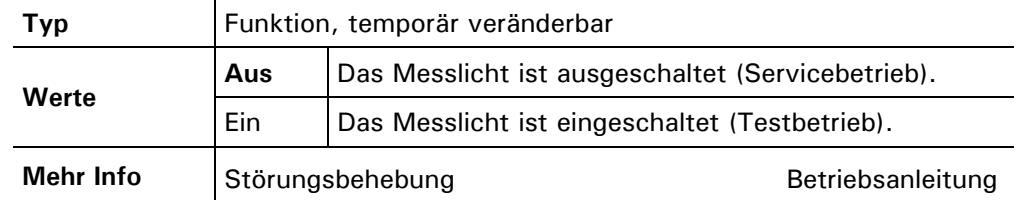

### **5.5 Menü: \* KONFIGURIEREN \***

#### **5.5.1 Option: > Sprache <**

Sprache wählen

Einstellen der Sprache für Meldungen und Benutzerführung.

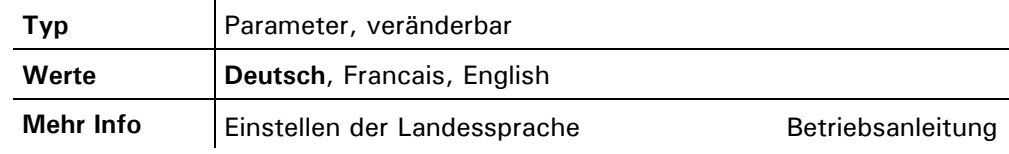

#### **5.5.2 Option: > Steuerung <**

 $\mathbf{r}$ 

Definition des primären Steuergeräts

Einstellen des primären Steuergeräts für das Photometer. Diese Option wird für die externe Steuerung des Geräts über die serielle Schnittstelle benötigt.

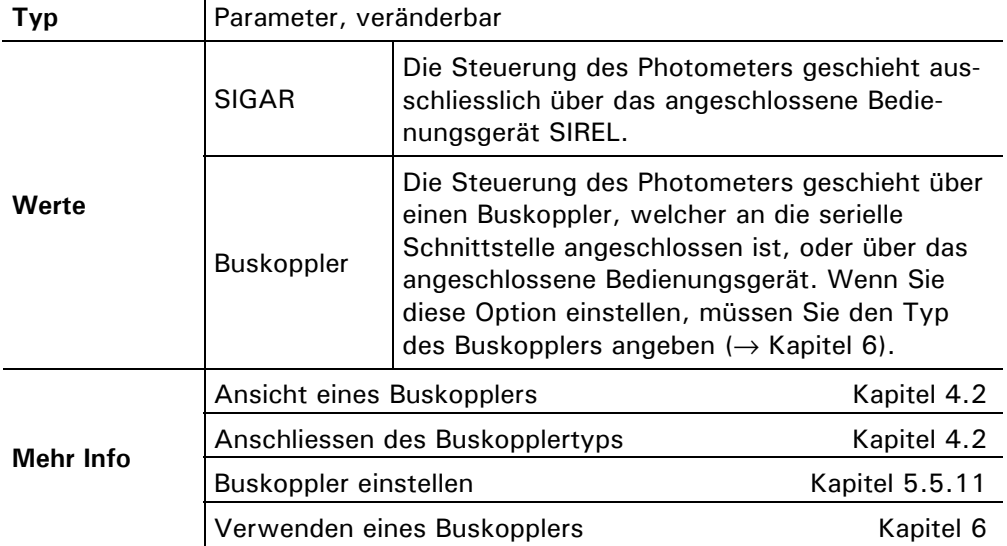

### **5.5.3 Option: > Strombereich <**

Messwertausgang einstellen

Einstellen des Strombereichs für die Messwertausgänge. Die Ausgänge werden auf den jeweils aktuellen Messbereich skaliert.

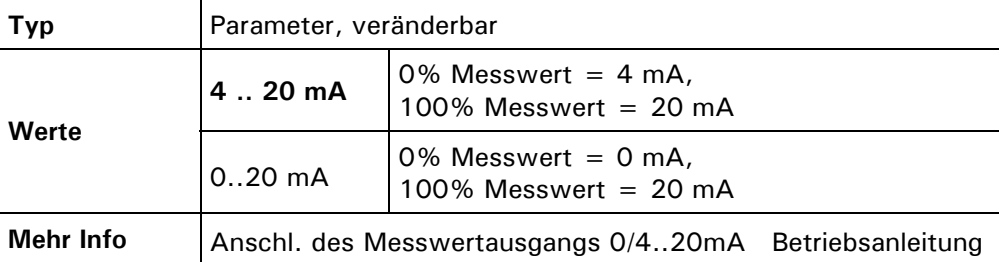

#### **5.5.4 Option: > Max. Strom <**

Einstellen des höchstmöglichen Stromwerts an den Messwertausgängen. Stromwerte über 20.0 mA entsprechen mehr als 100% Messwert des aktuellen Messbereichs. Definition des maximalen Messwertausgangs

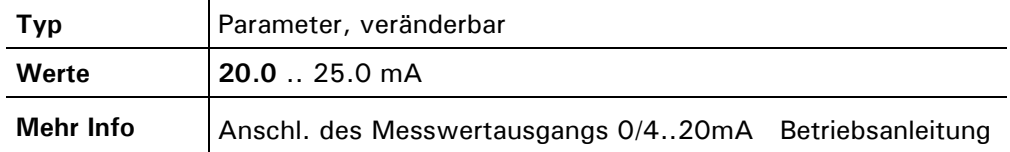

### **5.5.5 Option: > Strom Service <**

Messwertausgang im Service einstellen

Einstellen Messwertausgangs im Servicebetrieb (kein regulärer Messwert verfügbar).

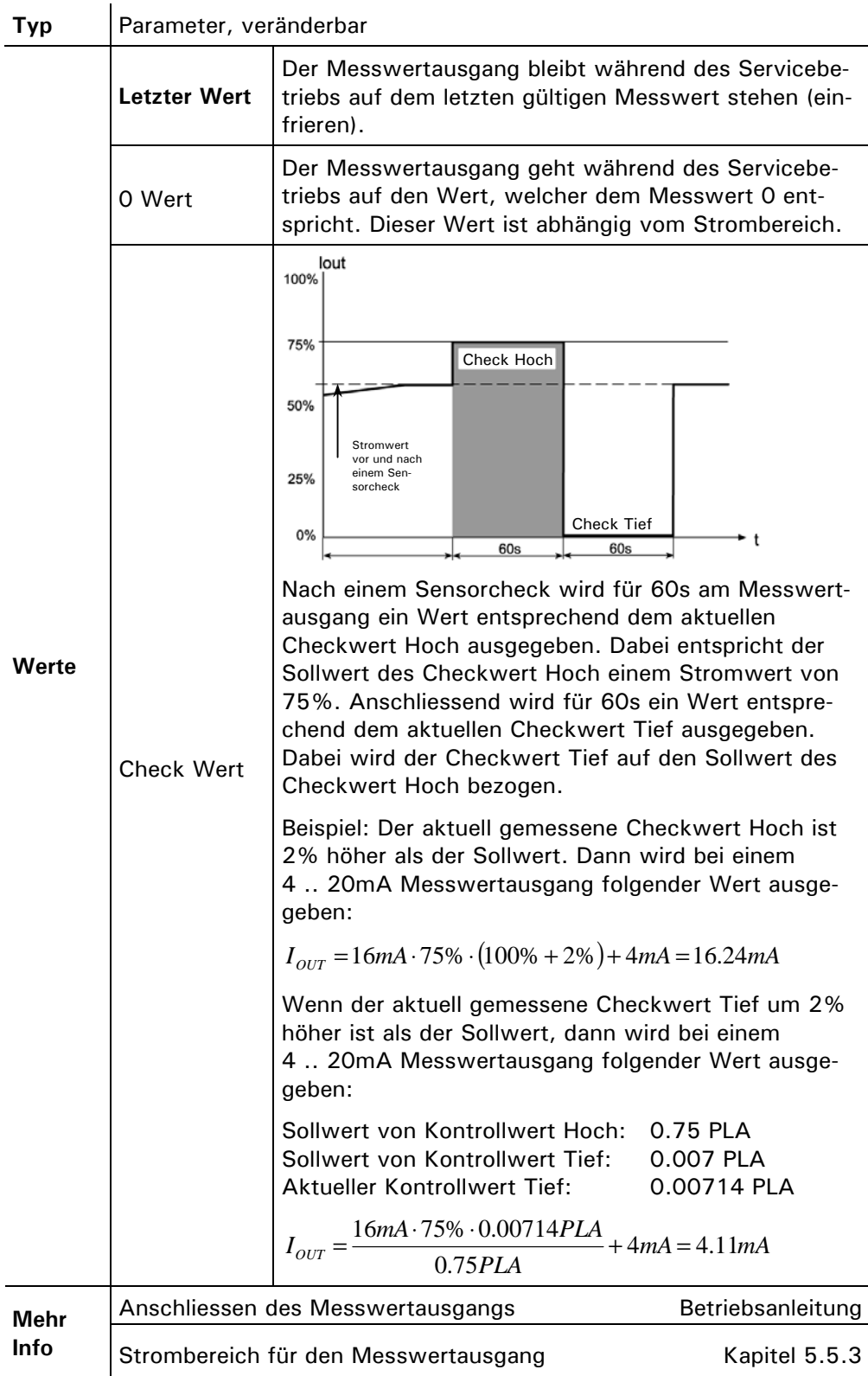

#### **5.5.6 Option: > Integration <**

Integrationszeit einstellen

Einstellen der Integrationszeit für die Messwertbildung. Schwankungen im Messwert lassen sich durch Integration über eine bestimmte Zeit glätten, so dass daraus ein trägerer, dafür aber genauerer Messwert resultiert. Die Integrationszeit bestimmt die Stärke der Glättung:

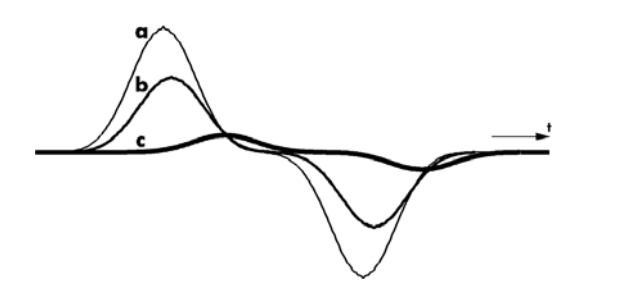

a) Originalsignal

- b) Kleine Integrationszeit
- c) Grosse Integrationszeit

*Abbildung 15: Auswirkung der Integrationszeit auf das Messsignal* 

Die Integration im Photometer geschieht über eine Mittelwertbildung über die eingestellte Integrationszeit.

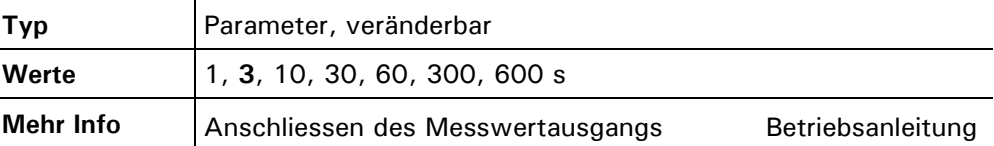

#### **5.5.7 Option: > MB Hysterese <**

Einstellen der Messbereichs-Hysterese

Mit der Hysterese kann das Umschaltenverhalten bei der automatischen Messbereichsumschaltung definiert werden.

Die Umschaltung in den nächsttieferen (empfindlicheren) Messbereich erfolgt, sobald der Messwert die eingestellte Hysterese x dieses Messbereichs unterschreitet (→ Abbildung 16). Erreicht der Messwert das obere Ende eines Messbereichs (100% des Messwerts) wird in den nächst höheren (unempfindlicheren) Bereich umgeschaltet.

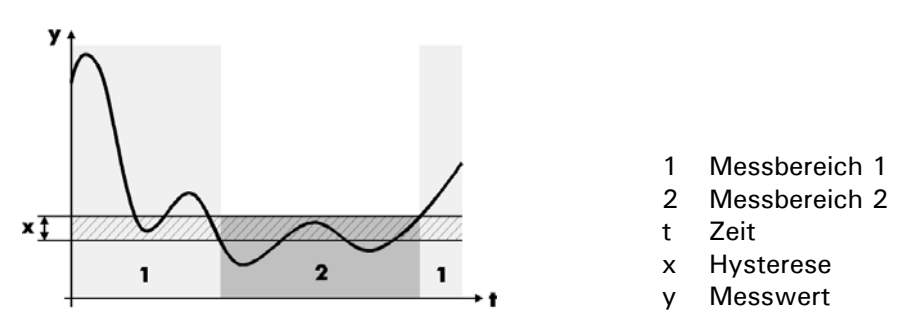

*Abbildung 16: Hysterese bei der automatischen Messbereichsumschaltung* 

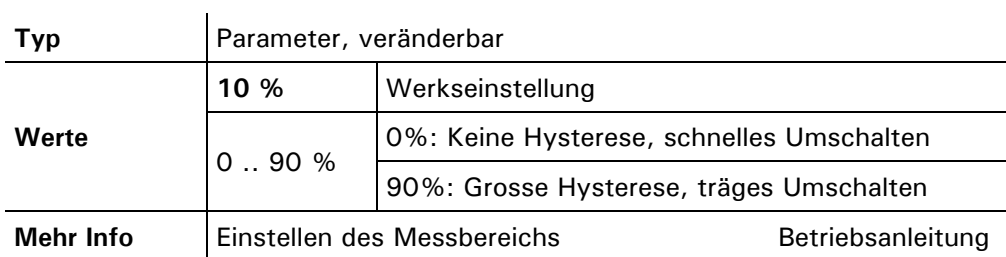

#### **5.5.8 Option: > Check Inter. <**

Intervall für automatischen Sensor-Check einstellen

tischen Sensorchecks

kehren

Einstellen des Intervalls für den automatischen Sensor-Check. Auch bei deaktiviertem automatischem Sensor-Check kann dieser jederzeit manuell oder durch einen externen Steuereingang ausgelöst werden.

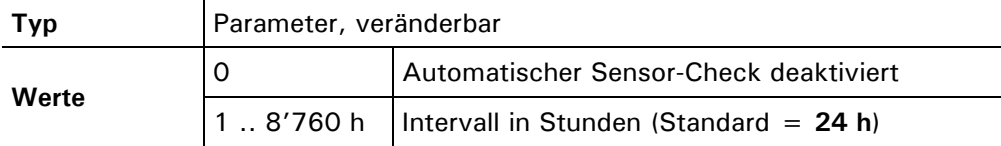

#### **5.5.9 Option: > Check Zeit <**

Gibt die Uhrzeit an, wann nach dem Einschalten der Anlage erstmalig ein Sensorcheck durchgeführt werden soll. Uhrzeit des automa-

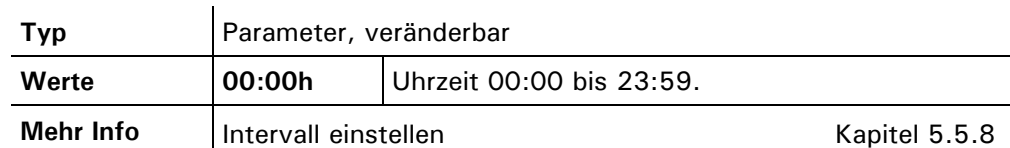

#### **5.5.10 Option: > Betr.Zwang <**

Einstellen der Zeit, nach der das Gerät automatisch in den Messbetrieb zurückkehrt (Betriebszwang). Dies betrifft den Fall, wenn sich das Gerät im Servicebetrieb befindet und keine Manipulationen mehr an der Tastatur gemacht werden. Mit dieser Option kann verhindert werden, dass das Messgerät für beliebig lange Zeit im Servicebetrieb verweilt, wo kein relevanter Messwert/Grenzwert ausgegeben werden kann. Automatisch in den Messbetrieb zurück-

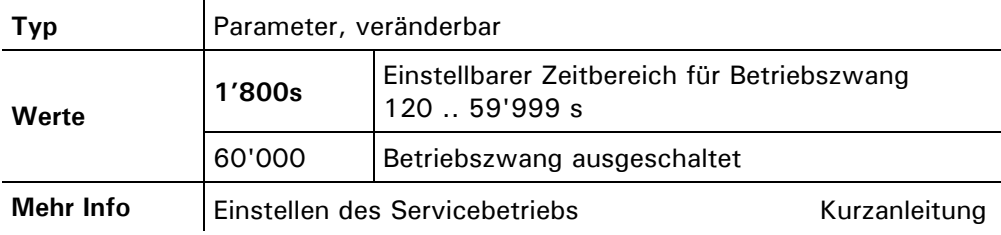

#### **5.5.11 Option: > Buskoppler <**

**ten des Gerätes wirksam!**

Buskoppler einstellen

Einstellen des Buskopplertyps, falls ein solcher an der seriellen Schnittstelle angeschlossen ist.

**Änderungen an dieser Option werden erst nach dem Aus- und Wiedereinschal-**

**Typ Parameter, veränderbar** Kein Buskoppler an der seriellen Schnittstelle angeschlossen PROFIBUS-DP **Werte**  PROFIBUS-FMS Typ des Buskopplers Ansicht eines Buskopplers **Kapitel 4.2 Mehr Info** | Anschliessen des Buskopplertyps **Kapitel 6** Verwenden eines Buskopplers **Kapitel 6** Kapitel 6

#### **5.5.12 Option: > Zugriffscode <**

Einstellen des Zugriffscodes für die Aktivierung des Servicebetriebs. Mit dieser Option können Sie Ihre Einstellungen vor unberechtigtem Zugriff schützen. Zugriffscode einstellen

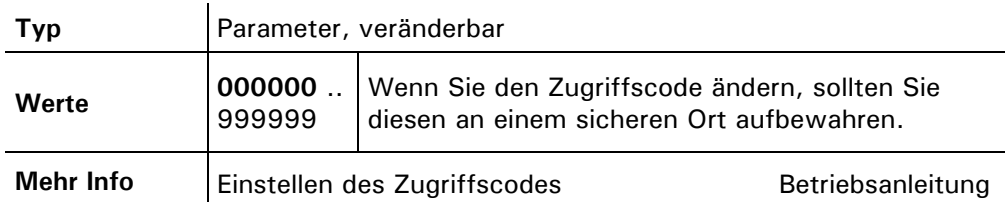

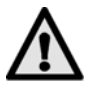

**Ein vergessener Code kann nur von einem SIGRIST Servicetechniker wieder gelöscht werden!** 

#### **5.5.13 Option: > Skalierung <**

Einstellen des Skalierungsfaktors mit dem der Messwert angepasst wurde. Dieser Wert wird für die die Anpassung der Messwertanzeige an die gravimetrische Messung verwendet. Umrechnen der Ein-

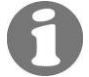

heit

Der Skalierungsfaktor muss auf 1.000 eingestellt wenn Sie die Einheit "PLA" verwenden möchten.

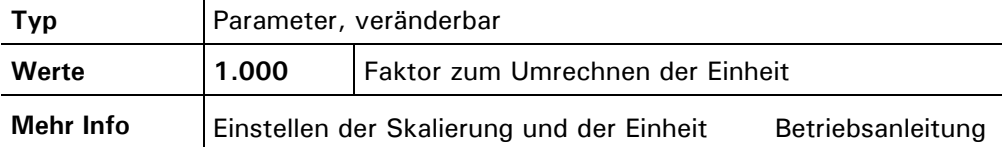

#### **5.5.14 Option: > Einheit <**

Kundenspezifische Einheit einstellen

Einstellen der Zeichenfolge der kundenspezifischen Masseinheit. Es können maximal fünf Zeichen definiert werden, welche dann im Messbetrieb mit dem Messwert angezeigt werden. Es kann für jeden Messbereich eine beliebige Zeichenfolge definiert werden.

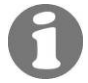

Die Einheit "PLA" kann nur eingestellt werden, wenn der Skalierungsfaktor auf 1.000 eingestellt ist.

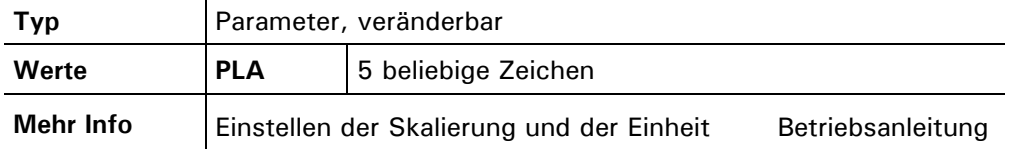

#### **5.5.15 Option: > Grundeinstell <**

Werkseinstellungen herstellen

Wiederherstellen der Werkseinstellungen aller Parameter. Wenn Sie diese Funktion ausführen, werden Ihre selbst erstellten Einstellungen überschrieben. Deshalb findet eine Sicherheitsabfrage statt, die Sie bestätigen müssen.

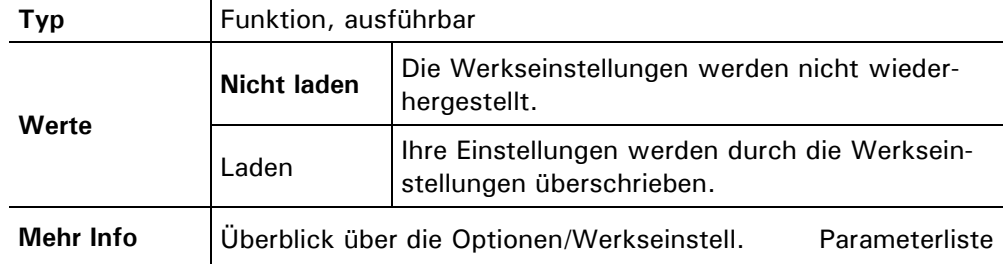

#### **5.6 Menü: \* RELAIS \***

#### **5.6.1 Option: > Relais 1 .. 2 <**

Einstellen der Relaisfunktionen 1

Einstellen der Funktionen für Relais 1 .. 2. Relais 2 wird für die Ansteuerung des Spülluftheizers verwendet. Die Funktionen von Relais 1 kann frei programmiert werden. Wählen Sie diejenigen Funktionen aus, die Sie zur Steuerung Ihres Prozesses benötigen.

Aktivierte Funktionen sind in der Anzeige mit GROSSBUCHSTABEN dargestellt.

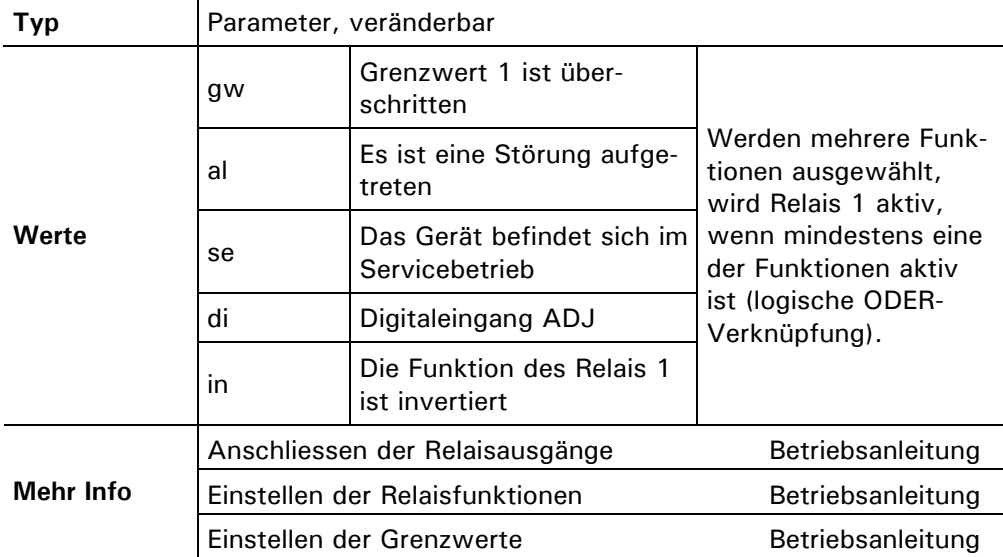

**5.6.1.1 Option: > GW oben <** 

Oberer Schwellwert einstellen

Einstellen des oberen Grenzwerts des aktuell ausgewählten Relais. Erreicht der Messwert diesen Wert, wird der Grenzwert aktiviert. Damit Grenzwert 1 benutzt werden kann, muss Relais 1 entsprechend programmiert sein.

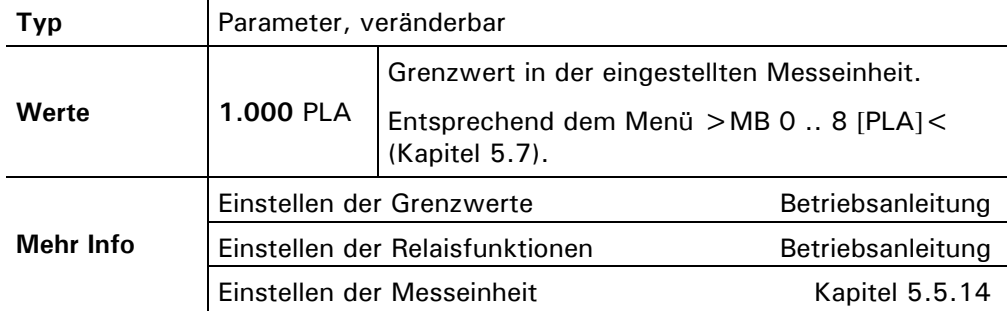

**5.6.1.2 Option: > GW unten <** 

Unterer Schwellwert einstellen

Einstellen des unteren Grenzwerts des aktuell ausgewählten Relais. Erreicht der Messwert diesen Wert, wird der Grenzwert deaktiviert. Damit Grenzwert 1 benutzt werden kann, muss Relais 1 entsprechend programmiert sein.

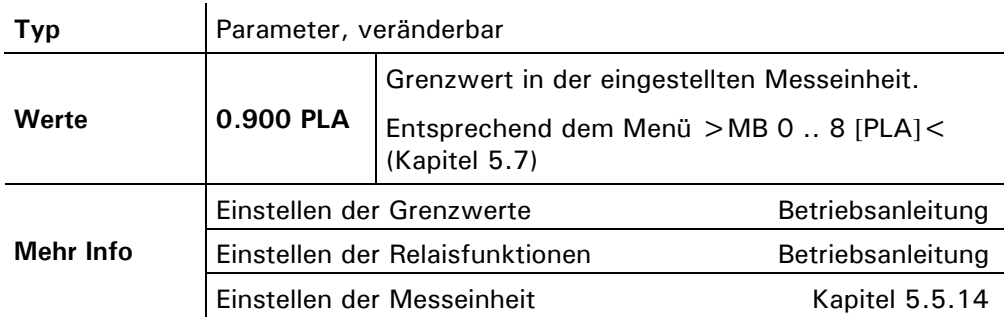

#### **5.6.2 Menü: \* ALLE RELAIS \***

Alle Relais gleichzeitig konfigurieren

Hier können beide Relais gleichzeitig konfiguriert werden. Dieser Funktion stehen dieselben Untermenüs wie bei den Menüs "RELAIS 1.. 2" zur Verfügung. Die hier eingestellten Werte werden für **alle** Relais übernommen, sobald der Editiermodus eines Menüpunktes verlassen wird.

### **5.7 Menü: \* MESSBEREICHE \***

#### **5.7.1 Option: > Messbereich1 <**

Messbereich für Messwertausgang 1

Messbereich für

Auswählen des Messbereichs für den Messwertausgang 1.

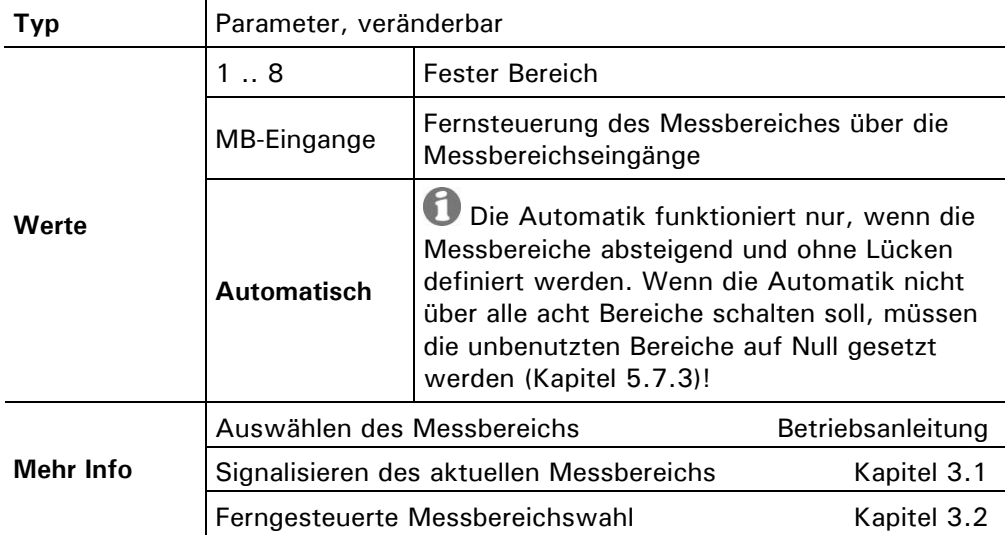

#### **5.7.2 Option: > Messbereich2 <**

Auswählen des Messbereichs für den Messwertausgang 2 Messwertausgang 2

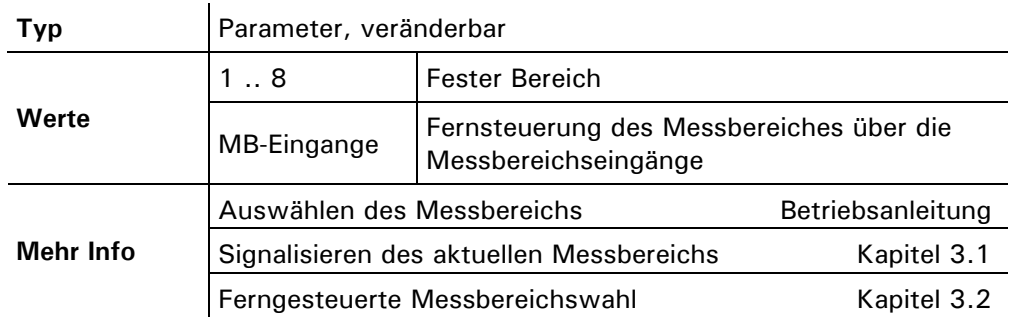

#### **5.7.3 Option: > MB 1 .. 8 [PLA] <**

Hier können die eingestellten Messbereiche eingestellt werden. Einstellen der Mess-

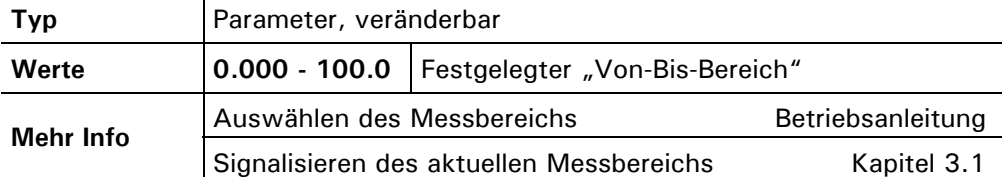

#### **5.8 Menü: \* SYSTEM UEBERWACHUNG \***

#### **5.8.1 Option: > Feuchte-GW <**

Einstellen des Feuchte-Grenzwerts im Photometer. Wenn der eingestellte Feuchte-Grenzwert länger als 60 Sekunden überschritten wird, so wird eine Warnmeldung ausgelöst. Feuchte-Grenzwert

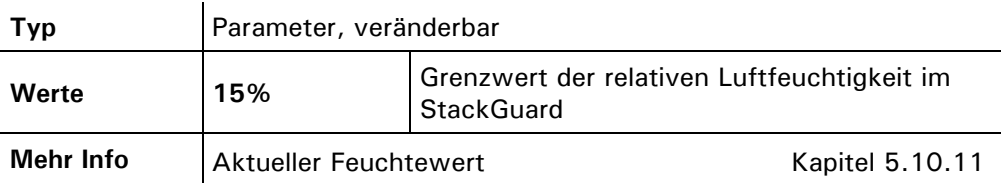

#### **5.8.2 Option: > Verschm.-GW <**

Einstellen des Verschmutzungs-Grenzwerts der Messzellenfenster. Beim Überschreiten des angegeben Verschmutzungs-Grenzwertes für mehr als 60 Sekunden, wird eine Warnmeldung ausgelöst. Die Verschmutzung wird berechnet aus den Kalibrierten Werten von Referenzdetektor1 zu Referenzdetektor 2. Verschmutzungs-Grenzwert einstellen

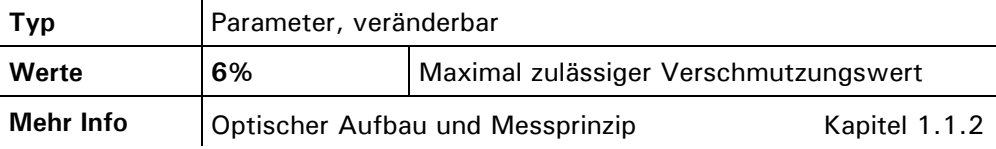

#### **5.8.3 Option: > Check.-GW <**

Einstellen des Grenzwertes für den Sensorcheck. Wird beim Sensorcheck eine Abweichung festgestellt die grösser ist als der angegebene Grenzwert, dann wird eine Warnmeldung ausgegeben. Sensorcheck Grenzwert

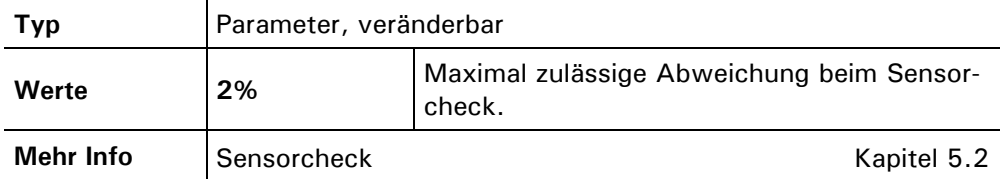

bereiche

einstellen

#### **5.8.4 Option: > Spuell.-GW <**

Dient zum Einstellen des Grenzwerts der Spülluftmenge. Beim Unterschreiten des angegeben Spülluft-Grenzwertes für mehr als 60 Sekunden, wird eine Fehlermeldung ausgelöst. Zusätzlich wird der Spülluftheizer ausgeschaltet. Spülluft Grenzwert

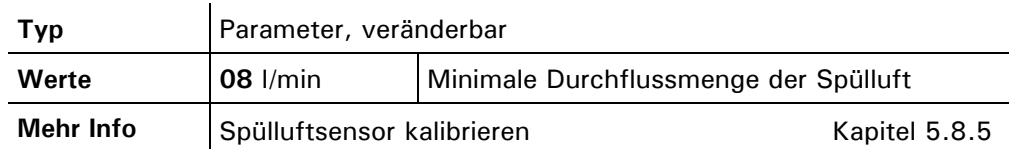

#### **5.8.5 Option: > Spuelluft <**

Dient zum Kalibrieren des Spülluftsensors. Dazu muss zuerst der Spülluftstrom unterbrochen und der "0 l/min"- Wert erfasst werden. Anschliessend muss ein Spülluftstrom von "12l/min" angelegt und der entsprechende Wert erfasst werden. Spülluft kalibrieren

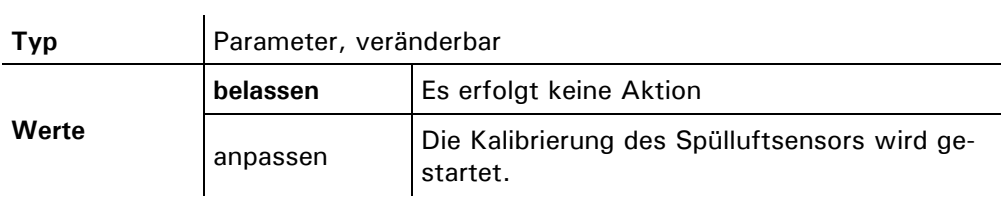

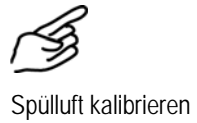

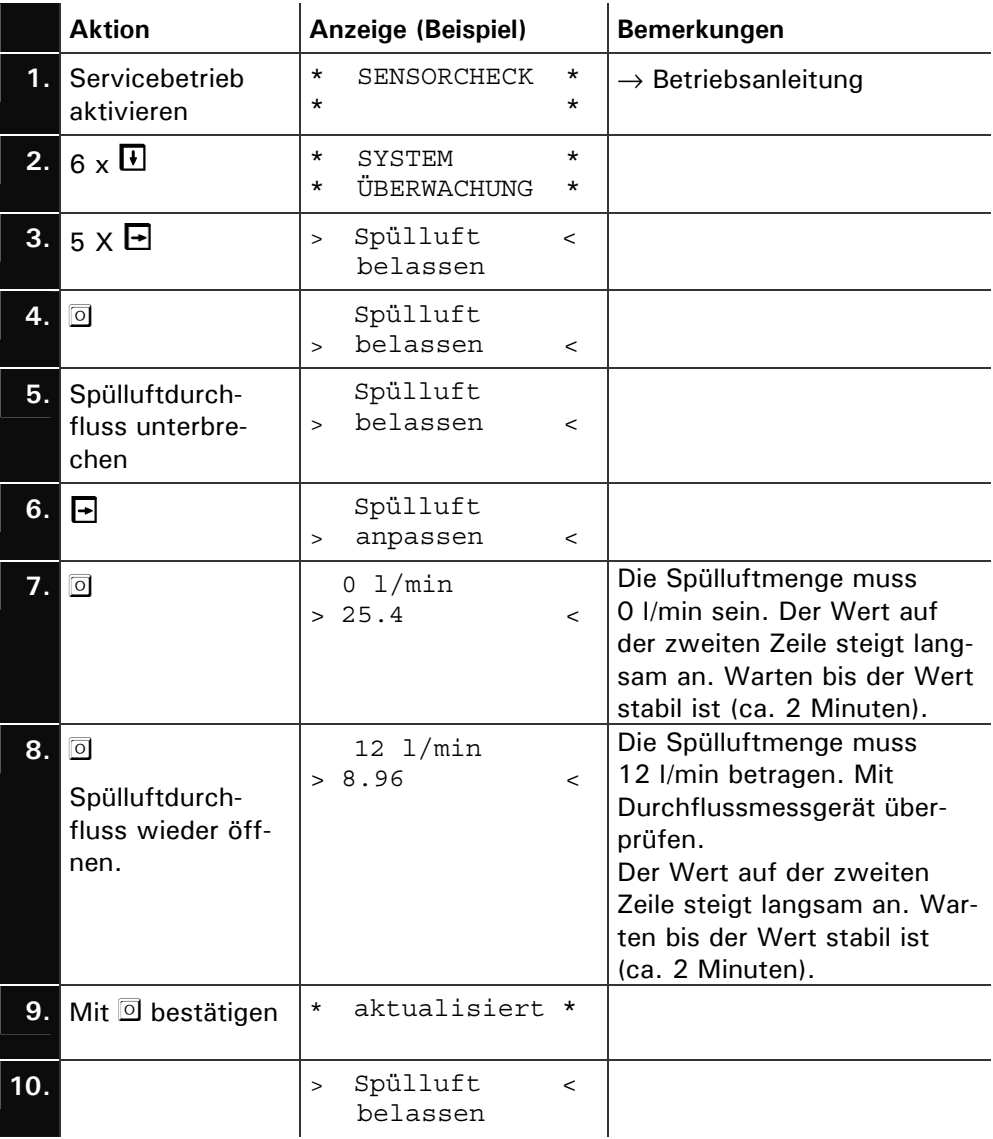

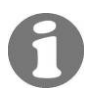

Der aktualisierte Wert kann im Menü "System Info/ Spül. Menge" kontrolliert werden.

### **5.8.6 Option: > Check Hoch <**

Einstellen des "Checkwert Hoch" für die Sensor-Checkfunktion. Checkwert Hoch

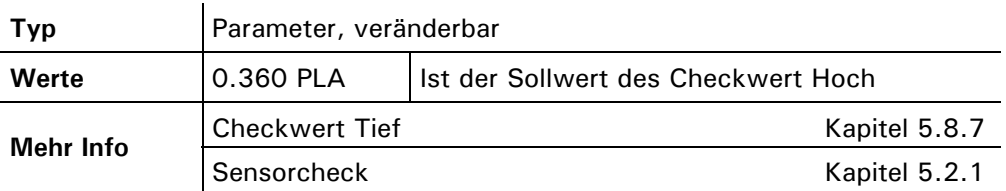

#### **5.8.7 Option: > Check Tief <**

Checkwert Tief

Einstellen des "Checkwert Tief" für die Sensor-Checkfunktion.

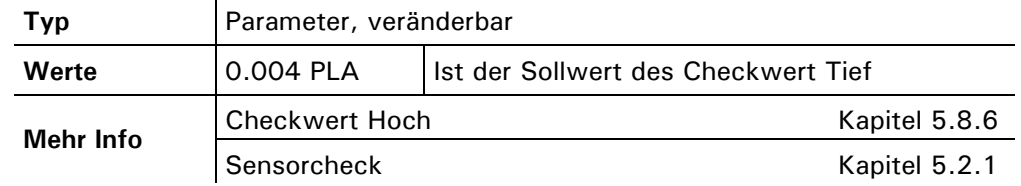

#### **5.8.8 Option: > Checkwert <**

Anpassen der Sollwerte

Wird dieser Menüpunkt auf "anpassen" gestellt, dann werden die zwei Werte für die Sensor-Checkfunktion erfasst.

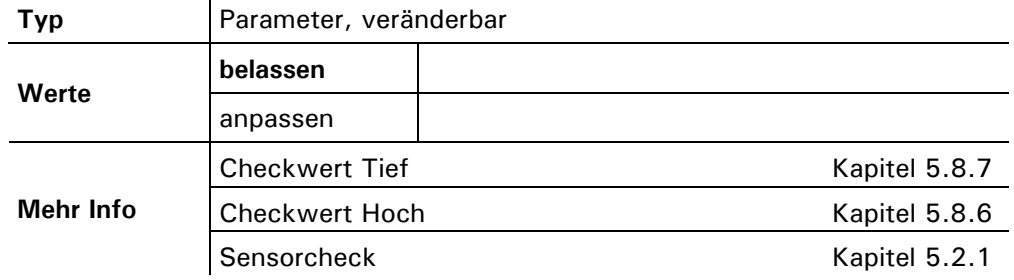

#### **5.9 Menü: \* FEHLER HISTORY \***

Einsehen von Ereignissen

Einsehen von chronologisch aufgezeichneten Ereignissen. Die Fehler-History arbeitet nach dem First-in-first-out–Verfahren, was bedeutet, dass das letzte aufgetretene Ereignis jeweils das erste in der Liste ersetzt. Die Anzeige bedeutet:

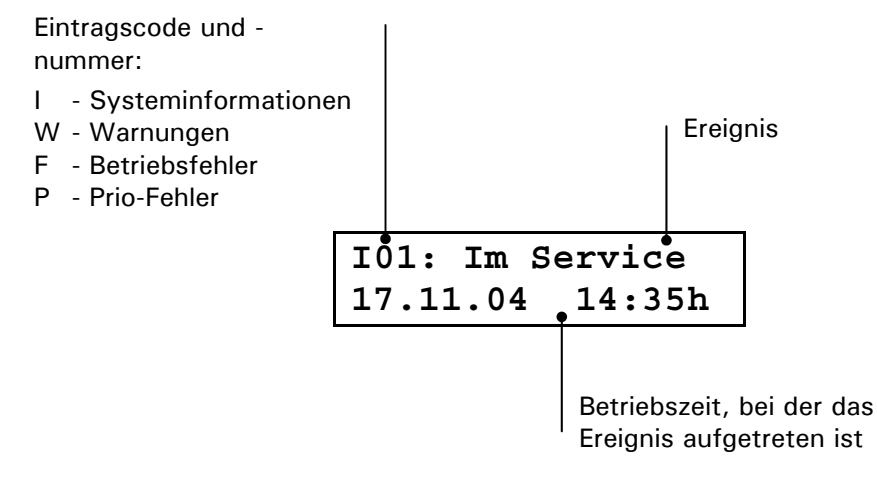

Systeminformationen I1 .. 4 Es werden die vier folgenden Systeminformationen (I01 .. I04) angezeigt:

**I01: Im Service** Gibt den Zeitpunkt wieder, wann das letzte Mal in den Servicezustand gewechselt wurde.

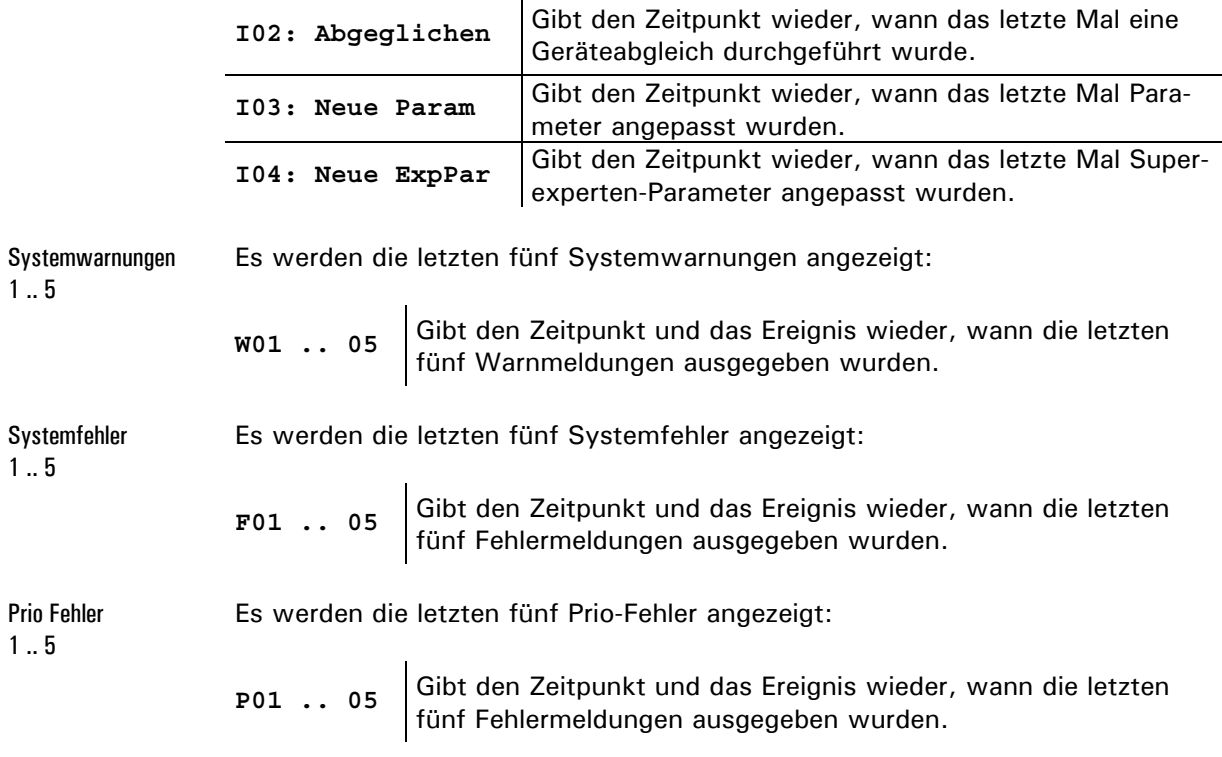

 $\overline{1}$ 

#### **5.9.1 Option: > History <**

Löschen der Einträge in der Fehler-History. Fehler-History löschen

> Die History sollte nur auf Weisung eines Sigrist Servicetechnikers gelöscht werden.

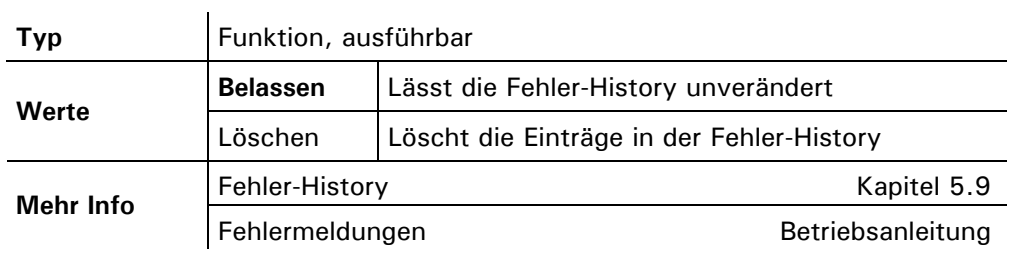

Nachdem diese Funktion ausgeführt wurde, erscheint "History gelöscht!!" in der Anzeige, bis die Option verlassen wird.

### **5.10 Menü: \* SYSTEM INFO \***

#### **5.10.1 Option: > Datum / Zeit. <**

Das aktuelle Datum und die Zeit können hier eingestellt werden. Einstellen der Urzeit und Datum

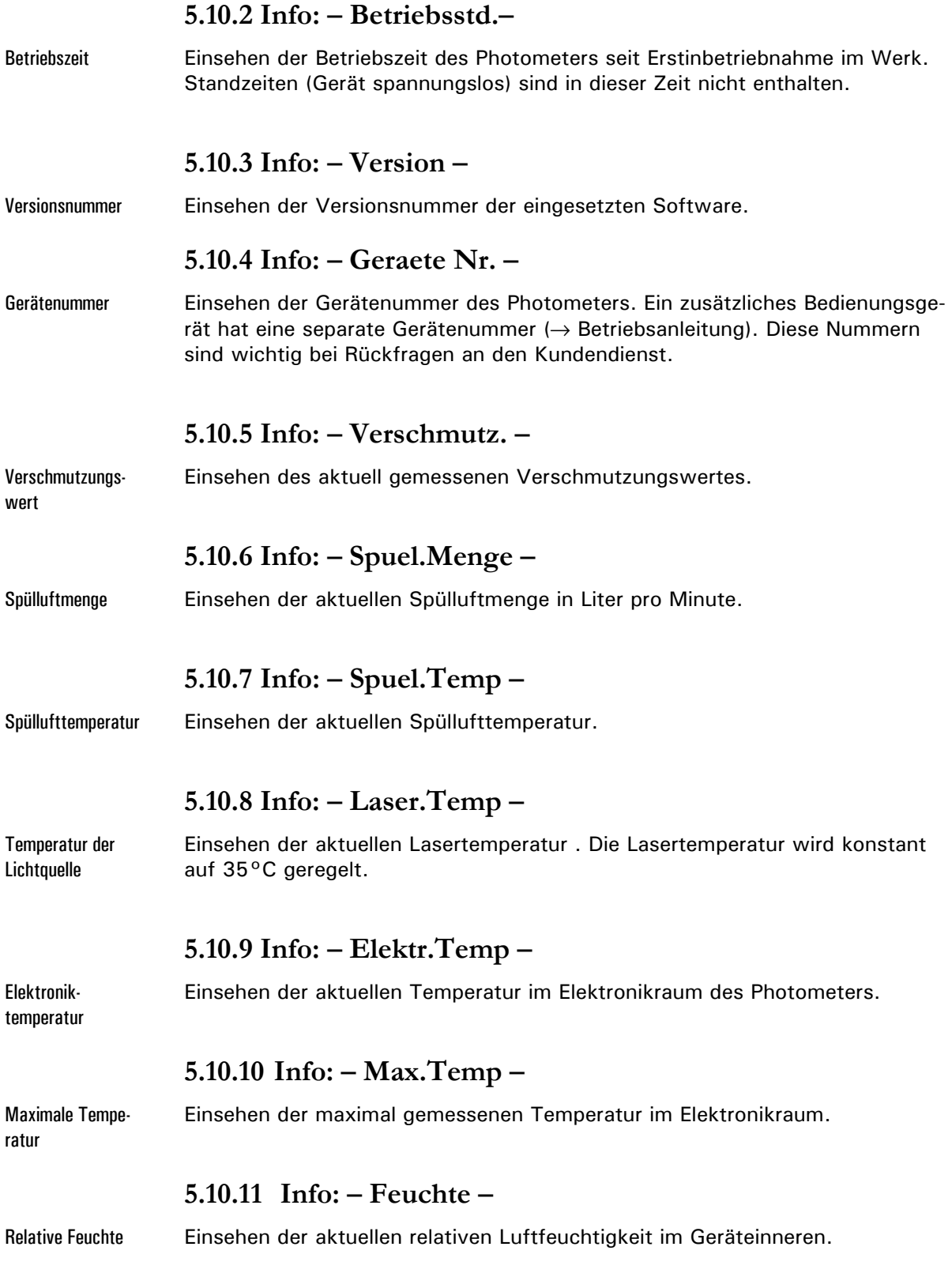

#### **5.11 Menü: \* ABGLEICH INFO \***

#### **5.11.1 Info: – Nachk1 .. Nachk6 –**

Korrekturen der letzten Nachkalibrierung Einsehen der Korrekturen der letzten sechs Nachkalibrierungen (→ Kapitel 0 sowie Betriebsanleitung). Die Anzeige bedeutet:

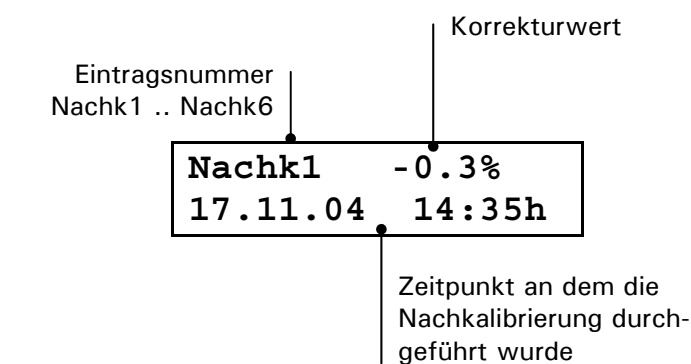

#### **5.11.2 Info: – Moni 1/Mess –**

Verhältnis zwischen Referenzdetektor1 zum Streulichtdetektor

Gibt das Verhältnis vom Referenzdetektor 1 zum Streulichtdetektor bei einer Konzentration von 1 PLA an. Dieser Wert wird bei der Urkalibrierung bestimmt und kann hier nur eingesehen werden.

#### **5.11.3 Info: – Moni 1/Moni 2 –**

Verhältnis zwischen Referenzdetektor1 Referenzdetektor2

Gibt das Verhältnis vom Referenzdetektor 1 zum Referenzdetektor 2. Dieser Wert wird bei der Urkalibrierung bestimmt und kann hier nur eingesehen werden.

### **5.12 Menü: \* SENSOR CHECK INFO \***

Zeigt die Abweichungen der letzten Sensorchecks an (maximal 128 Werte).

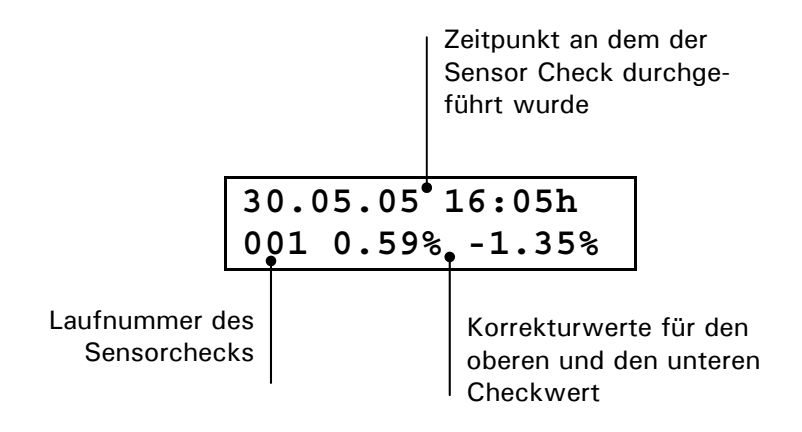

### **6 Verwendung eines Buskopplers**

### **6.1 Einführung**

Mit einem Buskoppler können Sie das Messgerät an einem Computer betreiben bzw. in einem Leit- oder Steuersystem integrieren. Dazu müssen folgende Voraussetzungen erfüllt sein:

- **In Computer bzw. das Leit- oder Steuersystem muss mit dem Bussystem** Profibus DP kompatibel sein.
- **Ihr Computer bzw. das Leit- oder Steuersystem muss über eine Software** verfügen, welche die vom Messgerät bereitgestellten Daten in geeigneter Weise verarbeiten kann. SIGRIST kann hierfür keinen Support anbieten.
- Das Bedienungsgerät muss mit dem entsprechenden Buskoppler mit Ihrem Bussystem verbunden sein  $(\rightarrow$  Kapitel 4).

#### **6.2 Profibus DP**

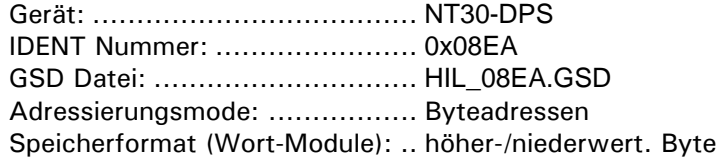

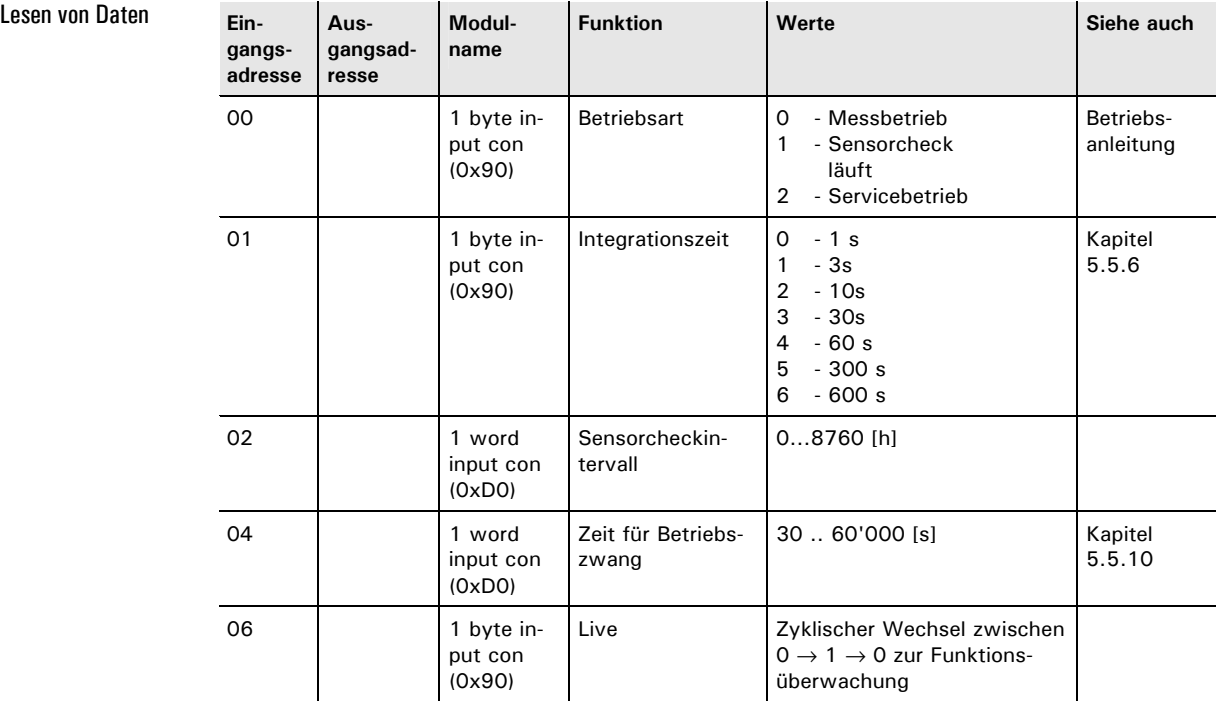

#### Referenzhandbuch StackGuard

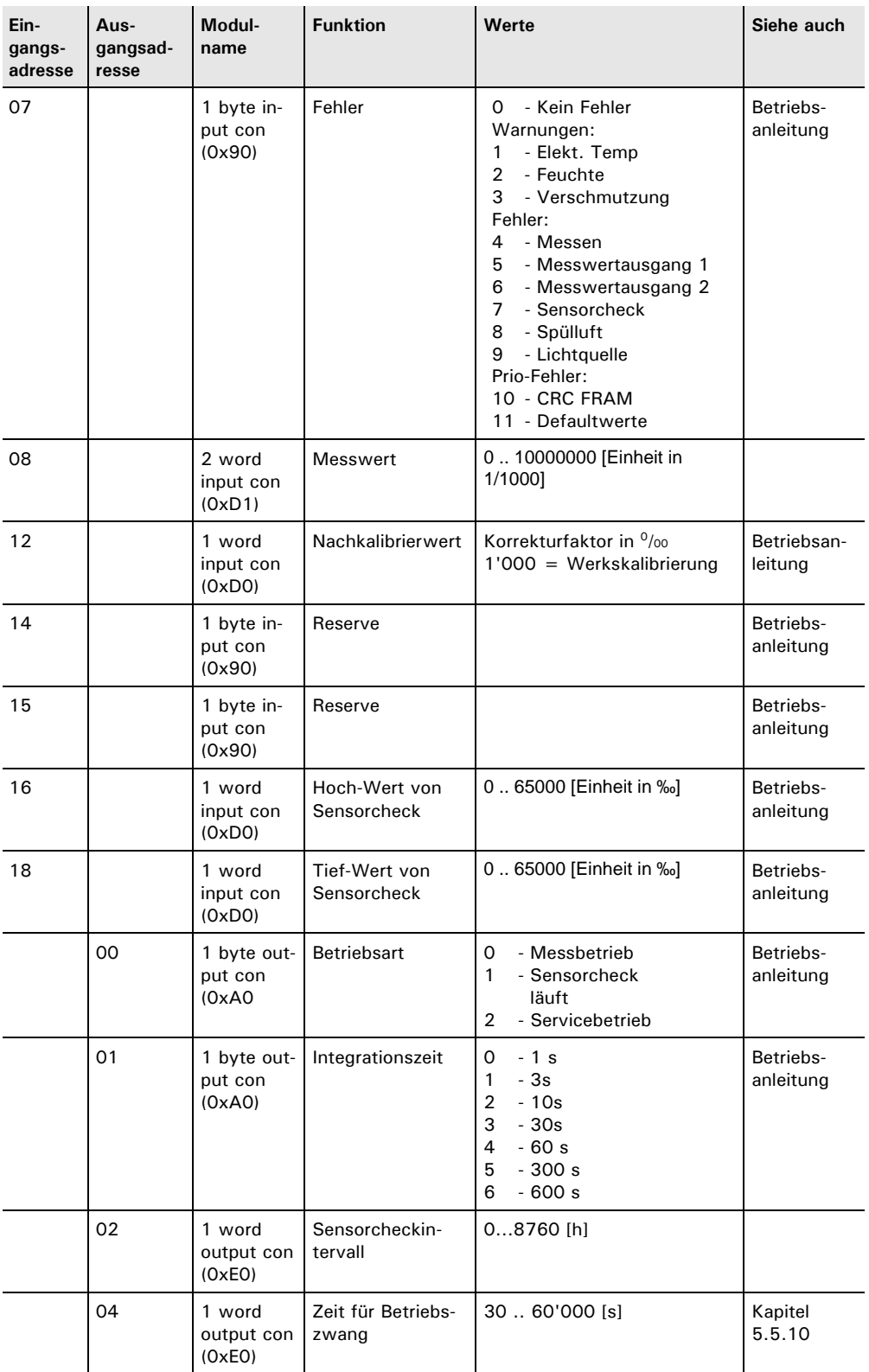

### **7 Reparaturen**

### **7.1 Allgemeine Hinweise**

**Externe Signalleitungen können lebensgefährliche Spannung führen, auch wenn die Spannungsversorgung zum Bedienungsgerät unterbrochen ist. Stellen Sie vor dem Öffnen des Bedienungsgeräts sicher, dass keine der angeschlossenen Leitungen unter Spannung steht!** 

- Beachten Sie vor dem Ausführen von Reparaturen die Sicherheitshinweise in der Betriebsanleitung.
- Halten Sie die Reihenfolge der aufgeführten Arbeitsabläufe genau ein.
- Verwenden Sie beim Auswechseln von Teilen ausschliesslich Originalersatzteile, die in der Ersatzteilliste aufgeführt sind  $(\rightarrow$  Betriebsanleitung).
- Beachten Sie bei Rücksendungen die Hinweise in der Betriebsanleitung betreffend Verpackung und Transport.

Wenn die Schutzabdeckungen mit dem Symbol **A** entfernt werden, können **Laserstrahlen der Klasse 3R austreten. Abdeckungen dürfen daher nur im spannungslosen Zustand und nur von autorisiertem Servicepersonal entfernt werden!** 

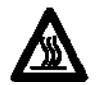

**Bei Arbeiten an nicht isolierten Teilen der Anlage sind zwingend temperaturbeständige Handschuhe zu tragen!** 

### **7.2 Auswechseln der Folientastatur**

Die Folientastatur wird zusammen mit dem ganzen Deckel ersetzt. Die Ersatzteilnummer finden Sie in der Betriebsanleitung.

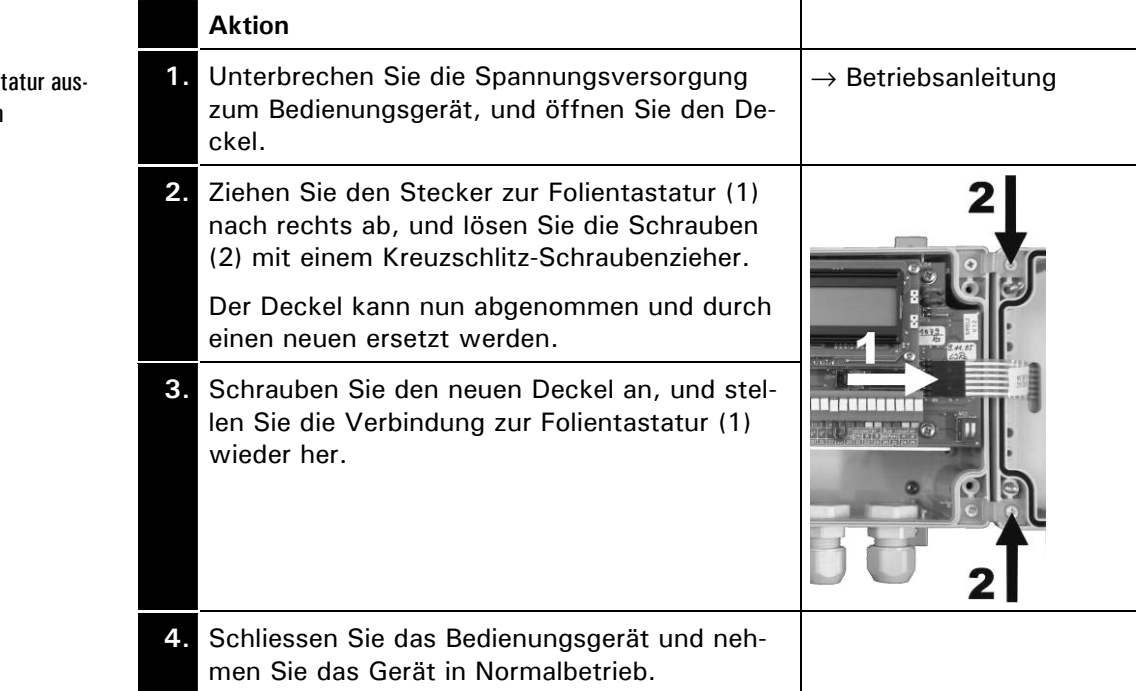

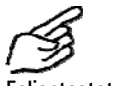

**Folientastatur aus**wechseln

### **7.3 Auswechseln des Bedienungsgeräts**

Das Bedienungsgerät kann ohne weitere Massnahmen ausgewechselt werden. Informationen zum Anschliessen des neuen Bedienungsgeräts finden Sie in der Betriebsanleitung.

Das Bedienungsgerät und Photometer sind mit verschiedene Gerätenummern gekennzeichnet (→ Betriebsanleitung). Tragen Sie entsprechende Hinweise in Ihren Unterlagen nach.

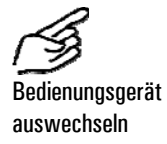

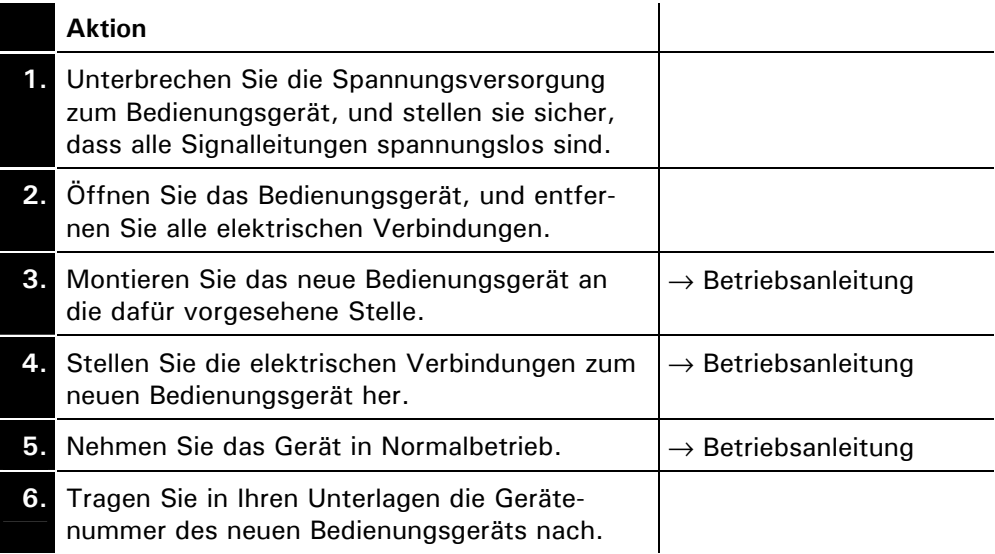

### **7.4 Auswechseln des Steuerkabels**

Das Steuerkabel ist auf der Seite des Photometers mit einer Kabeldurchführung fest montiert, im Innern jedoch an Klemmen angeschlossen.

**Bei Arbeiten an nicht isolierten Teilen der Anlage sind zwingend temperaturbeständige Handschuhe zu tragen!** 

## **Aktion**  1. Unterbrechen Sie die Spannungsversorgung zum Bedienungsgerät, und stellen Sie sicher, dass alle Signalleitungen spannungslos sind. **2.** Öffnen Sie das Bedienungsgerät, und trennen Sie das 4–polige Steuerkabel (1) von den Klemmen ab. **3.** Lösen Sie die Kabelverschraubung (2) am Bedienungsgerät, und ziehen Sie das Steuerkabel heraus (3). **4.** Lösen Sie die drei Schrauben (Pfeile) und entfernen Sie das Gehäuse. **5.** Entfernen Sie die Litzen des Steuerkabels von den Anschlussklemmen (A). Lösen Sie die Kabelverschraubung (B) am Photometer. Biegen Sie das Kabelhalteblech (C) leicht nach aussen, damit das Steuerkabel frei zu liegen kommt. Das Kabel kann nun durch die Kabelverschraubung (B) am Photometer herausgezogen werden.

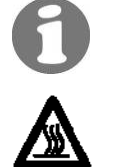

Steuerkabel auswechseln

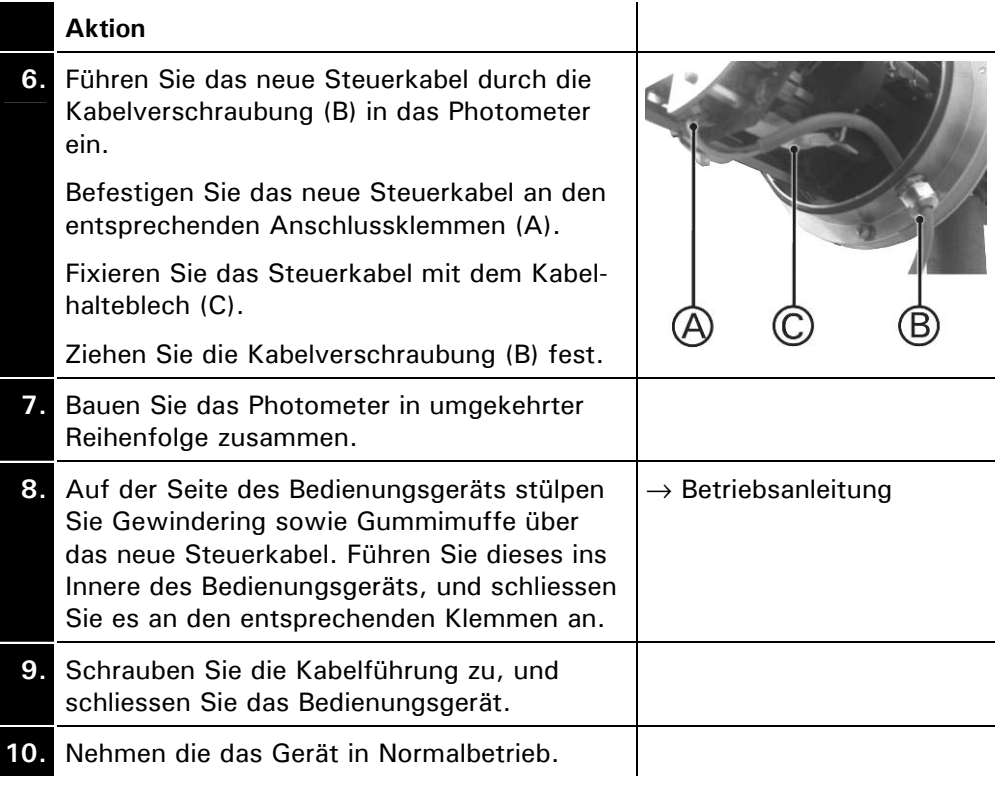

### **7.5 Auswechseln des Photometers**

Durch das Auswechseln des Photometers gehen alle kundenspezifischen Einstellungen verloren. Sie müssen diese gegebenenfalls wiederherstellen. Bestimmte Einstellungen, wie z.B. spezielle Messbereiche, können jedoch nur von einem Servicetechniker bzw. im Werk eingestellt werden.

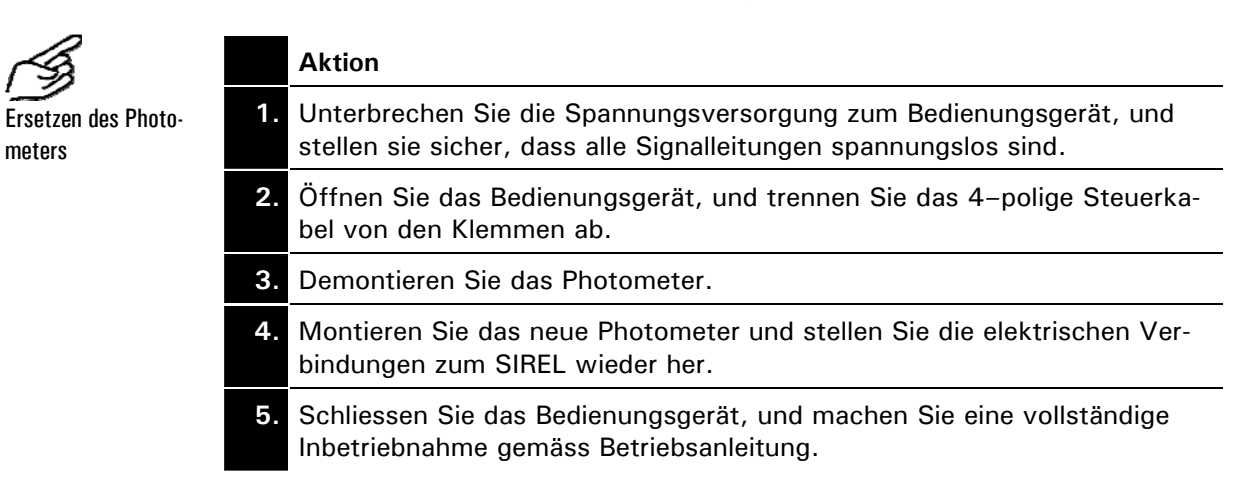

## **8 Anhang**

Referenzhandbuch StackGuard

### **9 Index**

#### *A*

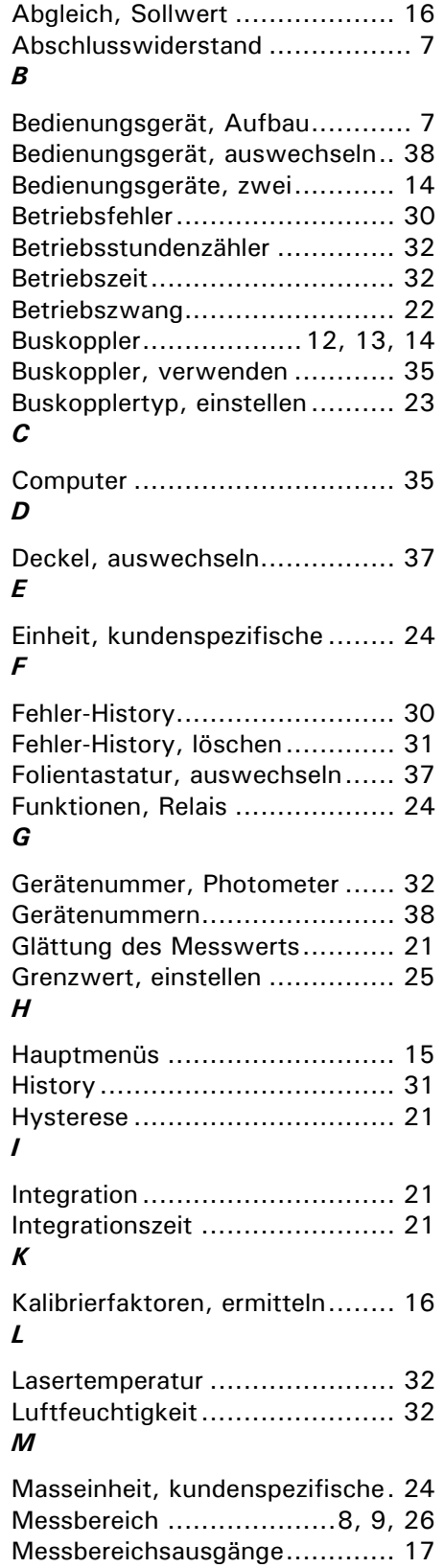

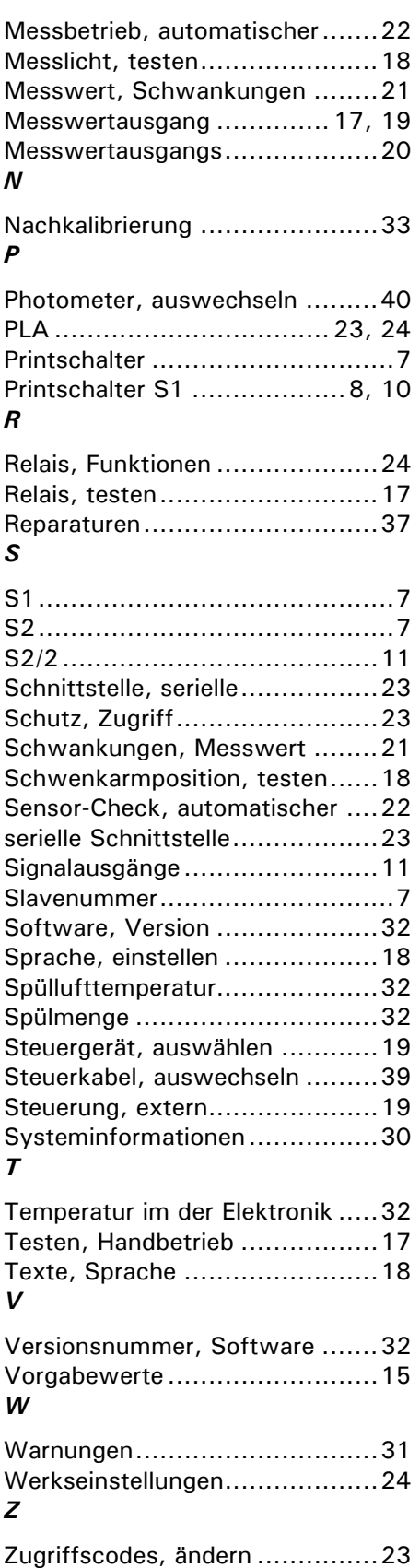

Referenzhandbuch StackGuard